# **Shrew Soft VPN Client Administrators Guide**

# Administrators Guide

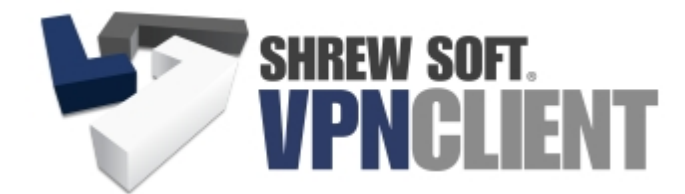

**Version 2.1.6**

Copyright 2010 Shrew Soft Inc.

This guide contains the following chapters:

- 1. [Introduction](#page-2-0)
- 2. [Features and Compatibility](#page-5-0)
- 3. [System Requirements](#page-8-0)
- 4. [Known Issues](#page-9-0)
- 5. **[IPsec Overview](#page-10-0)**
- 6. [Using the VPN Client](#page-14-0)

# Introduction

This chapter provides a general overview of the Shrew Soft VPN Client and its terms of use.

List of available topics:

- 1. [Overview](#page-2-0)
- 2. [License](#page-2-1)
- <span id="page-2-0"></span>3. [Disclaimer](#page-4-0)

## **Overview**

This guide describes how to configure and operate the Shrew Soft VPN Client with an open source VPN Gateway. By tunneling traffic between the VPN Client and the VPN Gateway, the host is able to access private network resources in a manner which is secure even when connecting from an insecure public network.

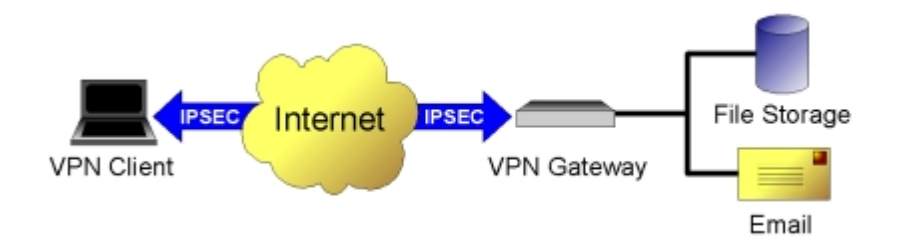

This functionality is provided by implementing the IPsec Protocol standard which is used by a wide variety of both commercial and open source operating systems.

Many commercial VPN Gateways are available on the market. Most of these products are bundled with proprietary VPN Client software that is designed to communicate with a specific gateway device. While most major open source operating systems have had support for basic IPsec functionality for some time, they have lacked a sophisticated IKE daemon and kernel support for protocol extensions that would be required to properly support IPsec Client connectivity. Luckily this is no longer the case. Recent improvements to the **IPsec Tools** software and added kernel support for features such as NAT Traversal have enabled open source operating systems such as [Linux](http://www.linux.org), [FreeBSD](http://www.freebsd.org) or [NetBSD](http://www.netbsd.org) to be considered as a viable alternative to expensive commercial VPN Gateway solutions. The Shrew Soft VPN Client offers a complimentary Windows IPsec implementation that can be used to communicate with these gateways.

## <span id="page-2-1"></span>Windows License

The Shrew Soft Client for Windows is free for both commercial and private use. Please read below for complete license details.

#### **Shrew Soft VPN Client For Windows License**

Copyright (c) 2007 Shrew Soft Inc. All rights reserved.

Redistribution in binary form is permitted for both personal and commercial use provided that the following conditions are met:

1) Modification or removal of any portion of this software package prior to redistribution is prohibited. This may include but is not limited to any binary programs, loadable modules, documentation or license agreement files.

2) This software package must not be represented as your own product. If you advertise the availability of this software package or the potential use of this software package in concert with another product or an affiliate's product, you agree to also advertise that the software package is an asset of the legitimate copyright holder, Shrew Soft, Inc .

3) Only a nominal fee may be charged to cover the cost of media and/or delivery fees

for providing a reproduced machine-readable copy of this software package.

4) A third party may not be charged any fee associated with the installation, support or continued operation of this software package regardless of whether or not the software was provided by you or an affiliate.

Waiver; Construction. Failure by Licensor to enforce any provision of this License will not be deemed a waiver of future enforcement of that or any other provision. Any law or regulation which provides that the language of a contract shall be construed against the drafter will not apply to this License.

Severability. If for any reason a court of competent jurisdiction finds any provision of this License, or portion thereof, to be unenforceable, that provision of the License will be enforced to the maximum extent permissible so as to affect the economic benefits and intent of the parties, and the remainder of this License will continue in full force and effect.

Dispute Resolution. Any litigation or other dispute resolution between You and Licensor relating to this License shall take place in the Western District of Texas, and You and Licensor hereby consent to the personal jurisdiction of, and venue in, the state and federal courts within that District with respect to this License. The application of the United Nations Convention on Contracts for the International Sale of Goods is expressly excluded.

Entire Agreement; Governing Law. This License constitutes the entire agreement between the parties with respect to the subject matter hereof. This License shall be governed by the laws of the United States and the State of Texas, except that body of Texas law concerning conflicts of law.

Termination. This License and the rights granted hereunder will terminate automatically if You fail to comply with terms herein and fail to cure such breach within 30 days of becoming aware of the breach. All sublicenses to the Covered Code which are properly granted shall survive any termination of this License. Provisions which, by their nature, must remain in effect beyond the termination of this License shall survive.

Disclaimer of Warranty. THIS SOFTWARE IS PROVIDED "AS IS" AND ANY EXPRESS OR IMPLIED WARRANTIES, INCLUDING, BUT NOT LIMITED TO, THE IMPLIED WARRANTIES OF MERCHANTABILITY AND FITNESS FOR A PARTICULAR PURPOSE ARE DISCLAIMED. IN NO EVENT SHALL LICENSOR BE LIABLE FOR ANY DIRECT, INDIRECT, INCIDENTAL, SPECIAL, EXEMPLARY, OR CONSEQUENTIAL DAMAGES (INCLUDING, BUT NOT LIMITED TO, PROCUREMENT OF SUBSTITUTE GOODS OR SERVICES; LOSS OF USE, DATA, OR PROFITS; OR BUSINESS INTERRUPTION) HOWEVER CAUSED AND ON ANY THEORY OF LIABILITY, WHETHER IN CONTRACT, STRICT LIABILITY, OR TORT (INCLUDING NEGLIGENCE OR OTHERWISE) ARISING IN ANY WAY OUT OF THE USE OF THIS SOFTWARE, EVEN IF ADVISED OF THE POSSIBILITY OF SUCH DAMAGE.

This product includes software developed by the OpenSSL Project for use in the OpenSSL Toolkit. ([http://www.openssl.org/\)](http://www.openssl.org/)

#### Unix License

The Shrew Soft Client for Unix is distributed under a [OSI](http://www.opensource.org/) approved license. Please read below for complete license details.

#### **Shrew Soft VPN Client For Unix License**

```
Copyright (c) 2007
Shrew Soft Inc.
All rights reserved.
```
Redistribution and use in source and binary forms, with or without modification, are permitted provided that the following conditions are met:

- 1. Redistributions of source code must retain the above copyright notice, this list of conditions and the following disclaimer.
- 2. Redistributions in binary form must reproduce the above copyright notice, this list of conditions and the following disclaimer in the documentation and/or other materials provided with the distribution.
- 3. Redistributions in any form must be accompanied by information on how to obtain complete source code for the software and any accompanying software that uses the software. The source code must either be included in the distribution or be available for no more than the cost of distribution plus a nominal fee, and must be freely redistributable under reasonable conditions. For an executable file, complete source code means the source code for all modules it contains. It does not include source code for modules or files that typically accompany the major components of the operating system on which the executable file runs.

THIS SOFTWARE IS PROVIDED BY SHREW SOFT INC ``AS IS'' AND ANY EXPRESS OR IMPLIED WARRANTIES, INCLUDING, BUT NOT LIMITED TO, THE IMPLIED WARRANTIES OF MERCHANTABILITY, FITNESS FOR A PARTICULAR PURPOSE, OR NON-INFRINGEMENT, ARE DISCLAIMED. IN NO EVENT SHALL SHREW SOFT INC BE LIABLE FOR ANY DIRECT, INDIRECT, INCIDENTAL, SPECIAL, EXEMPLARY, OR CONSEQUENTIAL DAMAGES (INCLUDING, BUT NOT LIMITED TO, PROCUREMENT OF SUBSTITUTE GOODS OR SERVICES; LOSS OF USE, DATA, OR PROFITS; OR BUSINESS INTERRUPTION) HOWEVER CAUSED AND ON ANY THEORY OF LIABILITY, WHETHER IN CONTRACT, STRICT LIABILITY, OR TORT (INCLUDING NEGLIGENCE OR OTHERWISE) ARISING IN ANY WAY OUT OF THE USE OF THIS SOFTWARE, EVEN IF ADVISED OF THE POSSIBILITY OF SUCH DAMAGE.

## <span id="page-4-0"></span>Disclaimer

This software uses strong cryptography provided by the freely available [OpenSSL](http://www.openssl.org/) Toolkit. For this reason, please read the legal notices below. The second notice is a reproduction of the notice posted on the OpenSSL download page.

## **Shrew Soft Legal Notice**

SHREW SOFT INC WILL NOT BE HELD LIABLE FOR THE VIOLATION OF ANY LAW THAT GOVERNS THE IMPORT/EXPORT OF STRONG CRYPTOGRAPHY SOFTWARE. IT IS YOUR RESPONSIBILITY TO DETERMINE WHICH OF THESE LAWS MAY APPLY TO YOU BEFORE OBTAIN, INSTALL OR USE THIS SOFTWARE.

## **OpenSSL Legal Notice**

This software package uses strong cryptography, so even if it is created, maintained and distributed from liberal countries in Europe (where it is legal to do this), it falls under certain export/import and/or use restrictions in some other parts of the world.

PLEASE REMEMBER THAT EXPORT/IMPORT AND/OR USE OF STRONG CRYPTOGRAPHY SOFTWARE, PROVIDING CRYPTOGRAPHY HOOKS OR EVEN JUST COMMUNICATING TECHNICAL DETAILS ABOUT CRYPTOGRAPHY SOFTWARE IS ILLEGAL IN SOME PARTS OF THE WORLD. SO, WHEN YOU IMPORT THIS PACKAGE TO YOUR COUNTRY, RE-DISTRIBUTE IT FROM THERE OR EVEN JUST EMAIL TECHNICAL SUGGESTIONS OR EVEN SOURCE PATCHES TO THE AUTHOR OR OTHER PEOPLE YOU ARE STRONGLY ADVISED TO PAY CLOSE ATTENTION TO ANY EXPORT/IMPORT AND/OR USE LAWS WHICH APPLY TO YOU. THE AUTHORS OF OPENSSL ARE NOT LIABLE FOR ANY VIOLATIONS YOU MAKE HERE. SO BE CAREFUL, IT IS YOUR RESPONSIBILITY.

## **Copyright and Trademarks**

Some portions of this document have been copied and reformatted versions of the racoon man pages and/or documentation. This material is the property of the respective copyright owners. All product and company names herein may be trademarks of their registered owners.

# <span id="page-5-0"></span>Features and Compatibility

This chapter describes the features currently offered by the Shrew Soft VPN Client as well as some future planned features. It also contains compatibility information to help you determine if the software can be used with a particular VPN Gateway product.

List of available topics:

- 1. [Features](#page-5-1)
- 2. [Compatibility](#page-6-0)
- <span id="page-5-1"></span>3. [Future Versions](#page-6-1)

## Features

This Software implements the IPsec Protocol standard and uses ISAKMP version 1.0 to negotiate security parameters with a VPN Gateway. In addition, it includes support for the XAuth protocol extension for user authentication and the Configuration Exchange extension for automatic client configuration. Please read below for a complete list of supported features.

### **Firewall Traversal Options**

- NAT Traversal ( RFC & Draft 00-04 versions )
- **NAT Keep Alive**
- **IKE Fragmentation**

### **Authentications Methods**

- · Hybrid RSA + XAuth
- · Mutual RSA + XAuth
- · Mutual PSK + XAuth
- **Mutual RSA**
- · Mutual PSK

## **Identification Types**

- · ASN1DN
- · FQDN
- · UFQDN
- **Address**
- Key Identifier

#### **Exchange Modes**

- **Main**
- **Aggressive**
- Configuration ( push or pull )
- **Quick**
- **Informational**

#### **Phase1 Ciphers**

- · AES
- **Blowfish**
- · 3DES
- **CAST**
- · DES

#### **Phase1 Hash Algorithms**

- $\bullet$  MD<sub>5</sub>
- SHA<sub>1</sub>

### **Phase2 Transforms**

- · ESP-AES
- ESP-Blowfish
- · ESP-3DES
- ESP-CAST
- · ESP-DES

#### **Phase2 HMAC Algorithms**

- · HMAC-MD5
- HMAC-SHA1

### **Phase2 Options**

- PFS is supported
- · Tunnel mode is supported
- Transport mode is not supported
- Compression is not supported

### **Basic Configuration Exchange Attributes**

- **Banner**
- **Address**
- **Netmask**
- WINS Server
- · DNS Server

#### **Advanced Configuration Exchange Attributes**

- · DNS Default Domain
- Login Banner
- Split Network Include List
- Split Network Exclude List
- Split DNS Domain List
- <span id="page-6-1"></span>· PFS DH Group

# Future Versions

Although the VPN Client supports a rapidly growing feature set, it still lacks some options found in the popular commercial solutions. Most of these features will be added in future releases. Please read below for a brief list.

- Pre-Login Connection Support for AD/Domain Logins
- **Client Side Stateful Firewall**
- Multi Language Support
- <span id="page-6-0"></span>Additional Platform Support

# **Compatibility**

For best results, Shrew Soft recommends the use of a VPN Gateway running Linux, FreeBSD or NetBSD and IPsec Tools version 0.7 or later. The VPN Client has also been reported to work with several commercial VPN Gateways. Please consult the Shrew Soft Online support [wiki](http://www.shrew.net/support) for more details.

# <span id="page-8-0"></span>System Requirements

This chapter describes the system requirements for the Shrew Soft VPN Client by platform.

List of available topics:

- 1. [Windows Client Install](#page-8-1)
- <span id="page-8-1"></span>2. [Unix Client Install](#page-8-1)

# Windows Client Install

This software package should install on any reasonable machine running Windows 2000, Windows XP/XP or Windows Vista with network connectivity via an Ethernet or Dial-up adapter. Testing has only been performed on machines running with the latest service packs installed. For this reason, you are encouraged to keep your operating system up to date when using this software.

To install the Shrew Soft VPN Client, you must be logged into the operating system with an account that has administrative privileges. For normal operation, using any account that has local login access should be sufficient.

## Unix Client Install

This software package should install on any reasonable machine running Linux, FreeBSD or NetBSD with network connectivity via an Ethernet or Dial-up adapter. Packages are available for the Ubuntu and Debian Linux distributions. A package is also available in the FreeBSD ports collection.

The source code for Unix platforms is available as release archives from the Shrew Soft VPN Client for Unix [downloads](http://www.shrew.net/download/ike) page or from the public subversion repository. After obtaining the source code, please see the README.TXT file which contains updated information on how to compile and install the software.

# <span id="page-9-0"></span>Known Issues

This chapter describes known issues with the Shrew Soft VPN Client by platform.

List of available topics:

- 1. [Windows Client Issues](#page-9-1)
- <span id="page-9-1"></span>2. **[IPsec Tools Issues](#page-9-2)**

# Windows Client Issues

Several issues have been identified with using the Windows version of the Shrew Soft VPN Client which could cause problems in certain situations. Here is a brief list:

- · Will negotiate but not honor lifetime kilobytes for SAs
- · May cause problems if installed with other VPN Clients

<span id="page-9-2"></span>All problems will be addressed in future releases.

# Ipsec Tools Issues

Some issues have been identified with the IPSec Tools racoon daemon which could potentially cause problems in certain situations. Here is a brief list:

· Will generate inappropriate policies ( patch committed post 0.7 )

Shew Soft has made several contributions to the IPSec Tools project and will continue to submit patches for problems related to Client Operation.

# <span id="page-10-0"></span>IPSEC Overview

This chapter provides a general overview of IPsec services.

List of available topics:

- 1. [IP Security](#page-10-1)
- 2. [The IKE Protocol](#page-11-0)
- 3. [The ESP and AH Protocols](#page-11-1)
- 4. [Client Gateways](#page-11-1)
- <span id="page-10-1"></span>5. [Problems with IPsec](#page-12-0)

# IP Security

As the name suggests, the IP Security ( "IPsec" ) protocol suite is used to provide encryption and message authentication for IP communications. These protocols are defined by the [IETF](http://www.ietf.org/) and published as [RFC](http://www.ietf.org/rfc.html) standards or working drafts. The Shrew Soft VPN Client makes every attempt to adhere to the following IPsec and key exchange related documents.

## **Standards**

- [RFC 2367](http://www.ietf.org/rfc/rfc2367.txt)  PF\_KEY Key Management API, Version 2
- [RFC 2393](http://www.ietf.org/rfc/rfc2393.txt)  IP Payload Compression Protocol (IPComp)
- [RFC 2394](http://www.ietf.org/rfc/rfc2394.txt)  IP Payload Compression Using DEFLATE
- [RFC 2401](http://www.ietf.org/rfc/rfc2401.txt)  Security Architecture for the Internet Protocol
- [RFC 2402](http://www.ietf.org/rfc/rfc2402.txt)  IP Authentication Header (AH)
- [RFC 2406](http://www.ietf.org/rfc/rfc2406.txt)  IP Encapsulating Security Payload (ESP)
- [RFC 2407](http://www.ietf.org/rfc/rfc2407.txt)  The Internet IP Security Domain of Interpretation for ISAKMP
- · [RFC 2408](http://www.ietf.org/rfc/rfc2408.txt)  Internet Security Association and Key Management Protocol (ISAKMP)
- [RFC 2409](http://www.ietf.org/rfc/rfc2409.txt)  The Internet Key Exchange (IKE)
- [RFC 2411](http://www.ietf.org/rfc/rfc2411.txt)  IP Security Document Roadmap
- [RFC 2412](http://www.ietf.org/rfc/rfc2412.txt)  The OAKLEY Key Determination Protocol
- [RFC 3456](http://www.ietf.org/rfc/rfc3456.txt)  DHCPv4 Configuration of IPsec Tunnel Mode
- [RFC 3706](http://www.ietf.org/rfc/rfc3706.txt)  A Traffic-Based Method of Detecting Dead IKE Peers
- [RFC 3947](http://www.ietf.org/rfc/rfc3947.txt)  Negotiation of NAT-Traversal in the IKE
- [RFC 3948](http://www.ietf.org/rfc/rfc3948.txt)  UDP Encapsulation of IPsec ESP Packets

## **Working Drafts**

- [ipsec-isakmp-mode-cfg-05](http://tools.ietf.org/id/draft-ietf-ipsec-isakmp-mode-cfg-05.txt) The ISAKMP Configuration Method
- [ipsec-isakmp-xauth-06](http://tools.ietf.org/id/draft-ietf-ipsec-isakmp-xauth-06.txt) Extended Authentication within ISAKMP/Oakley (XAUTH)
- [ipsec-isakmp-hybrid-auth-05](http://tools.ietf.org/id/draft-ietf-ipsec-isakmp-hybrid-auth-05.txt) A Hybrid Authentication Mode for IKE
- [ipsec-nat-t-ike-00](http://tools.ietf.org/id/draft-ietf-ipsec-nat-t-ike-00.txt)  Negotiation of NAT-Traversal in the IKE ( v00 )
- [ipsec-nat-t-ike-01](http://tools.ietf.org/id/draft-ietf-ipsec-nat-t-ike-01.txt)  Negotiation of NAT-Traversal in the IKE (v01)
- [ipsec-nat-t-ike-02](http://tools.ietf.org/id/draft-ietf-ipsec-nat-t-ike-02.txt)  Negotiation of NAT-Traversal in the IKE (v02)
- [ipsec-nat-t-ike-03](http://tools.ietf.org/id/draft-ietf-ipsec-nat-t-ike-03.txt)  Negotiation of NAT-Traversal in the IKE ( v03 )
- [ipsec-udp-encaps-00](http://tools.ietf.org/id/draft-ietf-ipsec-udp-encaps-00.txt)  UDP Encapsulation of IPsec Packets (v00)
- [ipsec-udp-encaps-01](http://tools.ietf.org/id/draft-ietf-ipsec-udp-encaps-01.txt)  UDP Encapsulation of IPsec Packets (v01)
- [ipsec-udp-encaps-02](http://tools.ietf.org/id/draft-ietf-ipsec-udp-encaps-02.txt)  UDP Encapsulation of IPsec Packets (v02)
- [ipsec-udp-encaps-03](http://tools.ietf.org/id/draft-ietf-ipsec-udp-encaps-03.txt)  UDP Encapsulation of IPsec Packets (v03)

## **Terminology**

A host that directly participates in IPsec communications is referred to as an IPsec Peer. Peers use a set of Security Policies to determine which traffic requires protection or authentication. As with any method of secure communication, both parties involved must agree on a common set of parameters that define how data will be secured as well as share common key material. An established set of parameters and key material used to perform cryptographic services is

# <span id="page-11-0"></span>The IKE Protocol

The Internet Key Exchange protocol ( "IKE" ) offers a means for two Peers to negotiate security parameters and derive suitable keying material. While it may be possible to manually configure the parameters required to participate in an IPsec Peer relationship, most system administrators will elect to use IKE if the option is available.

IKE is a hybrid protocol based on two underlying security protocols, the Internet Security Association and Key Management Protocol ( "ISAKMP" ) and the OAKLEY Key Determination Protocol ( "OAKLEY" ). According to the IKE RFC, "*ISAKMP provides a framework for authentication and key exchange but does not define them. Oakley describes a series of key exchanges, called 'modes', and details the services provided by each."*

## **Basic Operation**

The basic operation of IKE can be broken down into two phases.

**Phase 1 -** Negotiates the parameters and key material required to establish an ISAKMP SA. Peer identities and credentials must be verified before Phase 1 can be considered complete. The ISAKMP SA is then used to protect future IKE exchanges.

**Phase 2 -** Negotiates the parameters and key material required to establish any number of IPsec SA's. The IPsec SA's are then used to protect network traffic that may require security processing.

## **Exchange Modes**

The IKE protocol defines several exchange modes to be used during negotiation. Exchange modes are used to describe a particular packet sequence and the payload requirements for each packet. Some exchanges are similar in purpose but each is unique in their own way.

**Identity Protect Mode -** The Identity Protect ( "Main Mode" ) Exchange can be used during Phase 1 to negotiate an ISAKMP SA. Transmission of the Peer Identities values is delayed until key material has become available to encrypt the remaining packets in the exchange. This prevents the Identity values from being read by a third party but places some restrictions on the Identity types that can be used with Preshared Key authentication methods.

**Aggressive Mode -** The Aggressive Exchange can be used during Phase 1 to negotiate an ISAKMP SA. Unlike the Identity Protect Exchange, the Peer Identity values are transmitted before key material is available.

**Quick Mode -** The Quick Exchange is used during Phase 2 to negotiate an IPsec SA. All packets transmitted during a Quick exchange are encrypted using a previously established ISAKMP SA.

<span id="page-11-1"></span>**Informational Mode -** An Informational Exchange is used to transmit Notification or Security Association Deletion messages between Peers. Whenever possible, packets transmitted during an informational exchange are encrypted using a previously established ISAKMP SA. Unlike other exchange types, Informational exchanges are unidirectional.

# The ESP and AH Protocols

A Security Protocol must be used to process traffic between Peers once parameters and key material have become available. Two options have been defined for use with IPsec. The first being the Authentication Header protocol ( "AH" ) and the second being the Encapsulating Security Payload Protocol ( "ESP" ). While AH can be used to provide message authentication, ESP can be used to provide encryption as well as message authentication.

#### *The only transport protocol currently supported by the Shrew Soft VPN Client is the ESP protocol.*

Both Transport Protocols offer two modes of operation. These are referred to as Transport and Tunnel mode. Transport mode is used to protect the data contained within an IP packet payload. Tunnel mode is used to protect an entire IP datagram by encrypting the original header along with the payload data. This encrypted data is then encapsulated in a new IP datagram using header information that is suitable for public network routing. Since Tunnel mode retains the original IP header information, it can be used to process network traffic on behalf of other hosts. This allows an IPsec Peer to function as a security gateway by encrypting and encapsulating all traffic that matches a security policy and then

forwarding the protected traffic to an appropriate Peer gateway. The packets are decapsulated and decrypted and then routed to the final destination based on the original IP header information.

#### *The only mode of operation currently supported by the Shrew Soft VPN Client is Tunnel mode.*

# Client VPN Gateways

An IPsec VPN Client Gateway is an IPsec capable device that is designed to support client based connectivity. Unfortunately, manually configuring key information is highly undesirable and the IKE Protocol was not originally designed to offer this style of operation.

The relationship between IPsec Peers is defined as one of equal standing. Both Peers provide identities that are verified and credentials that are authenticated. This is referred to as Mutual Authentication. While this behavior may be ideal for Peers that facilitate site to site communications, it is impractical when supporting a large number of mobile devices. Because most aspects of a mobile device configuration can be altered by the operator, it is difficult to ensure that an identity is authentic without introducing a more user-centric authentication mechanism. It is also desirable to have the ability to centrally manage aspects of the remote device operation without user intervention.

For these reasons, several extensions to the protocol have been proposed to extend the functionality of IKE.

## **Related Protocol Extensions**

**Configuration Exchange -** This extension, also known as Mode Config, was devised to exchange information before negotiating non-ISAKMP SA's ( after Phase 1 and before Phase 2 ). This is accomplished by defining a new exchange type where attributes values may be offered or requested by a Peer. This can be used for purposes such as obtaining an IP address, subnet mask, DNS settings or private network topology information from a gateway.

**Extended Authentication -** This extension, also known as XAuth, is based on the Configuration Exchange. It was devised to accommodate user-based authentication. Mutual authentication is still required as the additional authentication can only occur after the ISAKMP SA ( Phase 1 ) has been established.

**Hybrid Authentication -** This extension is based on the Configuration Exchange and Extended Authentication. It was devised to offer user-based authentication without requiring full Mutual Authentication. This is accomplished by simply not authenticating one of the two Peers when attempting to establish the ISAKMP SA ( Phase 1 ). The Peer is later required to pass Extended Authentication to validate the user credentials before allowing IPsec SAs ( Phase 2 ) to be negotiated.

**Dead Peer Detection -** This extension, also known as DPD, is based on the ISAKMP Informational exchange and provides a method of detecting when a peer is no longer responsive. This is accomplished by submitting and responding to periodic DPD requests. If a Peer fails to respond within a certain time period, all associated SAs are normally considered dead.

#### <span id="page-12-0"></span>*All extensions listed above are supported by both the ipsec-tools racoon daemon and the Shrew Soft VPN Client.*

# Problems with IPSEC

When using a Security Protocol to protect IPsec traffic, packets can often grow to be larger that the Maximum Transmission Unit ( "MTU" ) for a given gateway interface. This is due to the overhead associated with adding new protocol headers and performing packet encapsulation. Some poorly designed routers may simply refuse to fragment or forward certain packet types if it they are larger than an arbitrary size. Other routers may drop packet fragments even if they are an acceptable size for the given interface MTU. Finally, it is very common for problems to occur when a router that performs Network Address Translation ( "NAT" ) exists between two IPsec Peers.

To circumvent these issues, several extensions to the IPsec protocol suite have been devised but are not universally supported by all platforms.

## **Related Protocol Extensions**

**IKE Fragmentation -** In some instances, key exchange packets can be large which will lead to packet loss as described above. By using an extension to the IKE protocol, it is possible for IPsec Peers to exchange large packets even when a trouble router exists between them.

**NAT Traversal -** Almost all personal firewall appliances employ NAT as a means for multiple devices to share a single Internet connection. By using extensions to the IKE and ESP protocols, it is possible for IPsec Peers to exchange packets even when a NAT device exists between them.

*All extensions listed above are supported by the Shrew Soft VPN Client. IKE Fragmentation is a supported feature of the IPsec Tools racoon daemon. NAT Traversal requires kernel support. Please refer to your gateway operating system documentation for more details.*

# <span id="page-14-0"></span>Using the VPN Client

This chapter provides detailed information regarding the installation and configuration of a VPN Gateway. It also describes the steps required to configure the Shrew Soft VPN Client to connect to the VPN Gateway.

List of available topics:

- 1. [Getting Started](#page-14-1)
- 2. [Client Authentication](#page-15-0)
- 3. [Client Management](#page-17-0)
- 4. [VPN Gateway Installation](#page-19-0)
- 5. [VPN Gateway Configuration](#page-28-0)
- <span id="page-14-1"></span>6. [VPN Client Configuration](#page-48-0)

# Getting Started

This guide will describe the steps necessary to install and configure both the VPN Gateway and a VPN Client in a small test environment. Before getting started, you will need at least two computers and a network that supports Ethernet connectivity. One computer will act as a VPN Gateway and the other will act as a Windows VPN Client.

## **The Test Environment**

Our test environment will model a single Client connecting to a Gateway that protects a small private network. The same Gateway can be easily redeployed in a production environment by changing the public interface parameters to match your real world configuration. The device acting as the VPN Gateway will need to support two network interface cards. The first will be referred to as the public interface and the second as the private interface. The VPN Client only needs to support a single network interface card that will provide connectivity to the public network.

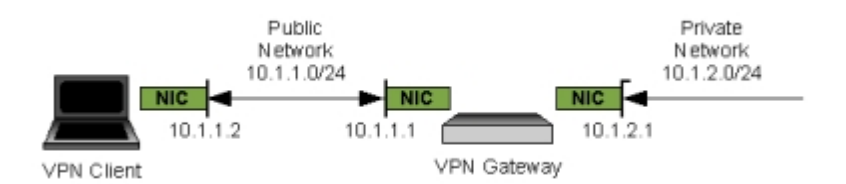

The IP address scheme chosen for our test environment is arbitrary. It is recommended that you connect the VPN Gateways private interface to your existing network and use valid private network address parameters in place of the parameters used in this guide. This will afford you the opportunity to perform more thorough testing between the Client and any private network resources you may wish to access. This should also allow Internet connectivity for your Gateway which may be necessary when performing some of the installation and configuration steps. At the very least, you need to make sure the Gateways private network interface has an active link status so it will respond to packets sent by the VPN Client.

## **Gateway Orientation in a Production Environment**

In a production environment, the public network that the Client will most likely be connecting from will be the Internet. Depending on the size and complexity of your network, the VPN Gateway functionality can be provided by the same host that provides firewall protection or by a separate dedicated host. We will be using an Integrated Firewall and VPN Gateway for our test environment.

#### **Integrated Firewall and VPN Gateway**

For a small office, it is typical for an existing firewall to also be used as a VPN Gateway. This setup may be practical if the cost associated with maintaining additional hardware is undesirable.

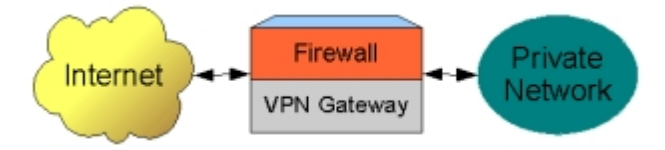

In this scenario, the Integrated Firewall / VPN Gateway device allows the private network to access Internet resources while also allowing VPN Clients to access private network resources.

#### **Dedicated Firewall and VPN Gateway**

For a larger office, it is typical for a separate dedicated Firewall and VPN Gateway to be used. This would prevent IPsec packet processing from degrading the Firewall performance and allow for a higher degree of security by enabling a separate host to filter packets between the VPN Gateway and the private network.

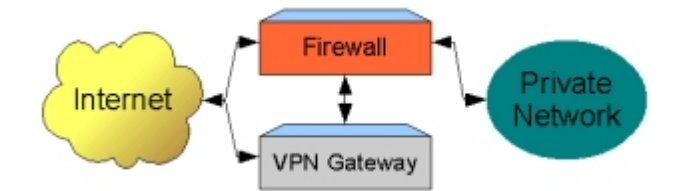

In this scenario, the Firewall allows the private network to access Internet resources. The VPN Gateway allows Clients to access certain private network resources by forwarding the traffic through the Firewall. In the event that the VPN Gateway is compromised, the Firewall will still have the ability to protect resources that need to remain private. Inbound access to the private network could be cut off completely while still allowing outbound access to Internet resources.

## <span id="page-15-0"></span>Client Authenticaiton

The IKE Protocol defines several methods that can be used to authenticate a VPN Client with a VPN Gateway. To process Peer authentication, an Identity needs to be verified and credentials need to be validated using a predefined method. The Shrew Soft VPN Client supports the use of standard Preshared Key and RSA Certificate Authentication as well as the Extended and Hybrid Authentication protocol extensions.

The use of an external LDAP account database such as Microsoft Active Directory, Novell eDirectory or OpenLDAP is recommended to support Extended or Hybrid authentication. This allows for centralized account management and group membership checks to be used to limit access to private network resources.

## <span id="page-15-1"></span>**Preshared Key Authentication**

To perform Preshared Key Authentication, both Peers must have access to a common shared key value. During IKE authentication, the Peer being validated sends a Hash Value generated using the shared key and ancillary data.

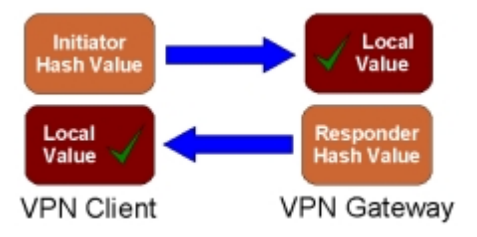

The received Hash Value is then checked against a locally generated Hash Value using the same shared key and ancillary data. If the values match, the peer is considered authentic.

see also:

[Configuring IPsec Tools : Preshared Key Authentication](#page-36-0) [VPN Client Configuration : Authentication Method](#page-54-0)

## <span id="page-15-2"></span>**RSA Authentication**

To perform RSA Authentication, the Peer being validated must hold a Digital Certificate signed by a trusted Certificate Authority and the Private Key for the Digital Certificate. The Peer performing the authentication only needs a copy of the trusted Certificate Authorities Digital Certificate. During IKE authentication, the Peer being validated sends a copy of the Digital Certificate and a Hash Value signed using the Private Key.

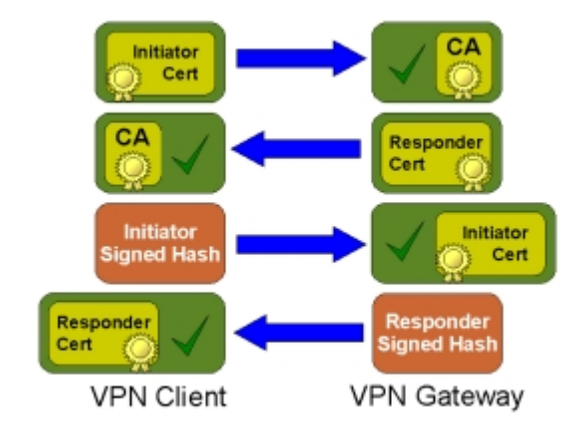

The received Digital Certificate is first verified to have been signed by the Certificate Authority Private Key. The received Hash Value is then verified to have been signed by the Digital Certificate Private Key. If both signatures are valid, the peer is considered authentic.

see also:

[Configuring IPsec Tools : RSA Authentication](#page-36-1) [VPN Client Configuration : Authentication Method](#page-54-0)

### **Extended Authentication**

To perform Extended Authentication, an ISAKMP security association will need to be established using a normal Preshared Key or RSA Authentication. Immediately after, the Client is typically required to provide a username and password. The Gateway will have access to a user account database to validate the credentials.

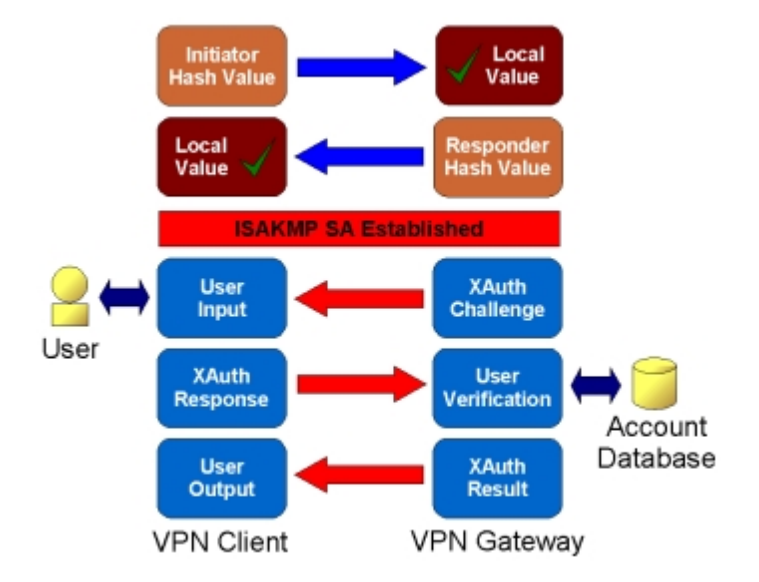

In this example, an ISAKMP security association is established using Preshared Key authentication.The security association is then used to protect the Extended Authentication which is submitted to an external account database for verification. If both the Preshared Key and Extended Authentication attempts succeed, the peer is considered authentic.

see also:

[Configuring IPsec Tools : Preshared Key Authentication](#page-36-0) [Configuring IPsec Tools : User Authentication](#page-43-0) [VPN Client Configuration : Authentication Method](#page-54-0)

## **Hybrid Authentication**

To perform Hybrid Authentication, an ISAKMP security association will need to be established using a modified form of

RSA Authentication that only validates the Gateway. Immediately after, the Client is typically required to provide a username and password. The Gateway will have access to a user account database to validate the credentials.

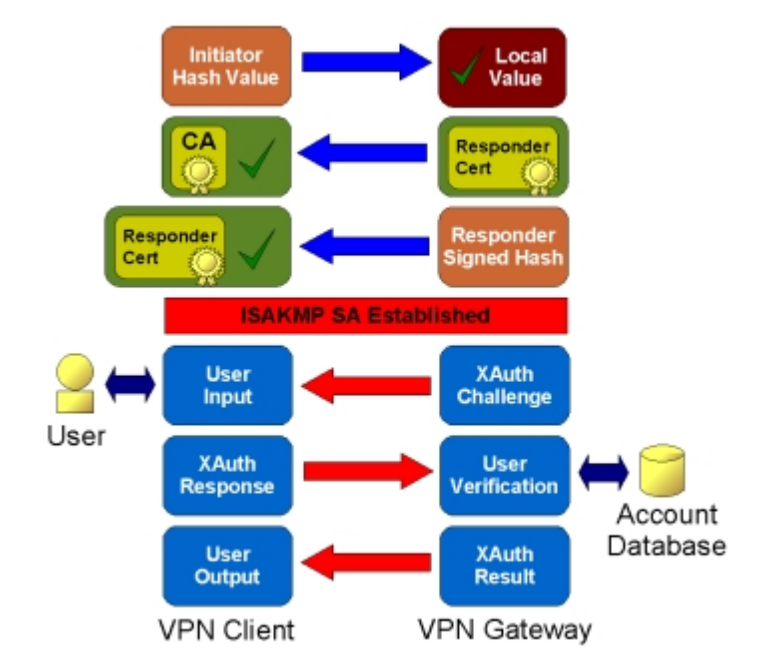

In this example, an ISAKMP security association is established using RSA authentication. The security association is then used to protect the Extended Authentication which is submitted to an external account database for verification. If both the RSA and Extended Authentication attempts succeed, the peer is considered authentic.

see also:

<span id="page-17-0"></span>[Configuring IPsec Tools : RSA Authentication](#page-36-1) [Configuring IPsec Tools : User Authentication](#page-43-0) [VPN Client Configuration : Authentication Method](#page-54-0)

# Client Management

One of the challenges that face a VPN system administrator is keeping the Client configuration up to date when making a network change that may impact remote users. By using the Configuration Exchange, a VPN Gateway can provide dynamic configuration information to the Client during IKE negotiations. The alternative is to maintain a static Client configuration that will require user intervention if changes are required. This section describes some of the available configuration options and how they relate to client operation.

## <span id="page-17-1"></span>**Private Address Configuration**

A Gateway can be configured to assign a private address and netmask to a Client. To support this, the Shrew Soft VPN Client offers two modes of operation that determine how private network traffic is sent to the VPN Gateway. The first is referred to as Virtual Adapter Mode and the second as Direct Adapter Mode.

#### **Virtual Adapter Mode**

When operating in Virtual Adapter Mode, the VPN Client creates a virtual adapter to use with IPsec communications. Local route management is used to ensure that packets destined to the remote private network will be sourced from the virtual adapter.

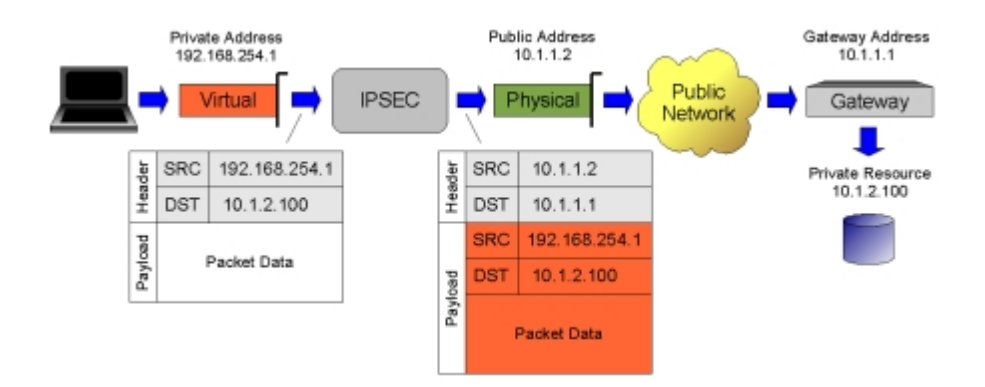

#### **Direct Adapter Mode**

When operating in Direct Adapter Mode, the VPN Client only uses the physical adapter for IPsec communications. Any private address assigned by the gateway will be ignored. Packets destined to the remote private network will be sourced from the physical adapter.

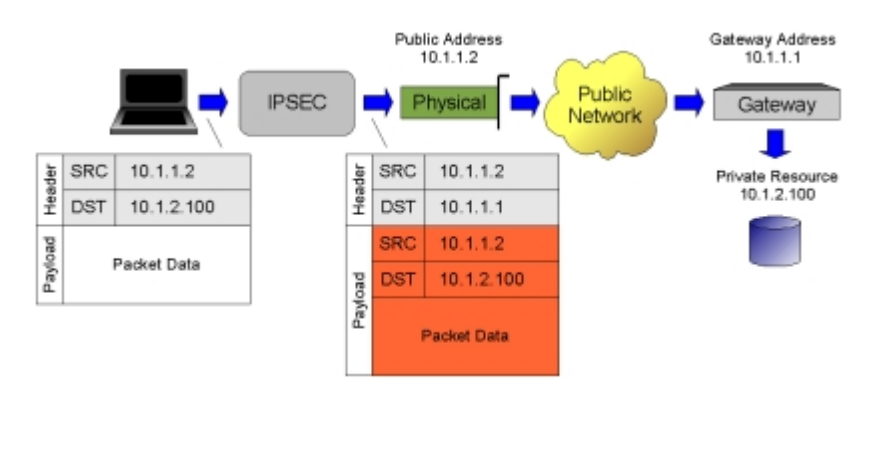

see also:

[Configuring IPsec Tools : Netw ork Configuration](#page-43-1) [VPN Client Configuration : Address Method](#page-51-0)

## <span id="page-18-0"></span>**Name Services Configuration**

A Gateway can be configured to provide a Client with DNS and WINS configuration information. These parameters include DNS server addresses, a DNS default domain name, DNS split domain lists and WINS server addresses.

#### **DNS Settings**

By providing DNS configuration information, a Client will be able to resolve DNS names using a server located in the remote private network. This is useful when the DNS server hosts any number of private zones that are not resolvable using a public DNS server. A more advanced configuration would also provide a list of DNS split domain name suffixes. Using this list, a Client will only forward DNS requests to a private DNS server if they match one of the domain name suffixes. All other requests will be handled using the local DNS settings.

In the example shown below, the VPN Client is connected to a local network that has a DNS server that hosts the private local.com domain. It communicates with a remote network that has a DNS server that hosts the remote.com domain. If no DNS settings are supplied to the Client, it would be able to resolve the mail.local.com host name but not the the mail.remote.com host name. If the remote DNS server setting is supplied to the Client, it would be able to resolve the mail.remote.com host name but not the the mail.local.com host name. If the remote DNS server setting and a remote.com split DNS suffix setting is supplied to the Client, it would be able to resolve both the mail.local.com and mail.remote.com host names.

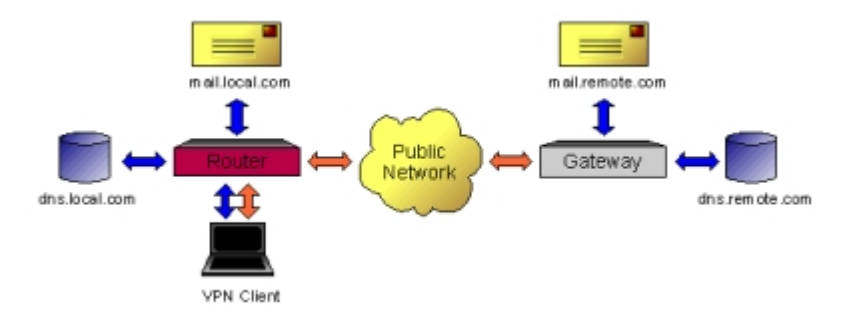

#### **WINS Settings**

By providing WINS configuration information, a Client will be able to resolve WINS names using a server located in the remote private network. This is useful when attempting to access a remote windows network resource using a Uniform Naming Convention ( UNC ) path name. The WINS server address would typically belong to a Windows Domain Controller or a Samba server.

see also:

[Configuring IPsec Tools : Name Service Configuration](#page-43-2) [VPN Client Configuration : Name Resolution Settings](#page-53-0)

## <span id="page-19-1"></span>**Split Tunnel Configuration**

A Gateway can be configured to provide a Client with information that can be used to automatically generate a detailed security policy list. Using a policy list to selectively forward traffic to the VPN Gateway is referred to as Split Tunneling. The use of Split Tunneling can drastically reduce the amount of traffic processed by a VPN Gateway. It may also be required to allow a Client to access resources available from the local private network they connect from.

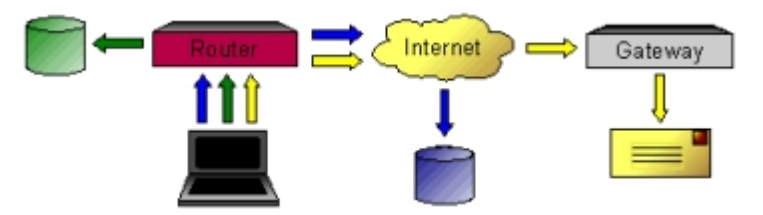

*An example of a VPN Client that selectively tunnels traffic to the VPN Gateway.*

If a Client is configured to obtain the policy information automatically from a Gateway but no information is received, all traffic will be forwarded to the Gateway as a last resort. Unless the Gateway and Firewall have been specifically configured to pass Client traffic back out of a public interface, a Client may have problems accessing Internet resources.

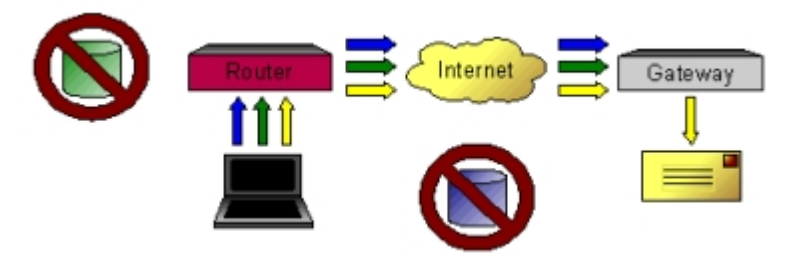

*An example of a VPN Client that attempts to tunnel all traffic to the VPN Gateway.*

see also:

<span id="page-19-0"></span>[Configuring IPsec Tools : Split Netw ork Configuration](#page-44-0) [VPN Client Configuration : Policy Settings](#page-58-0)

# VPN Gateway Installation

Before the Shrew Soft VPN Client can be used to access your private network from the public network, you must first install and configure a VPN Gateway. Because the Shrew Soft Client has been designed to communicate with an open source operating system, we will concentrate on installing and configuring a Linux, FreeBSD or NetBSD host.

List of available topics:

- 1. [Operating System Installation](#page-20-0)
- <span id="page-20-0"></span>2. [Kernel Configuration](#page-26-0)

### Operating System Installation

This section provides a basic overview of the steps required to install and configure a Gateway operating system. It should not be considered a substitute for the operating system documentation. When in doubt, please consult the official documentation for more information.

Before beginning your Gateway operating system installation, you will first need to obtain the appropriate installation media for your hardware. There are many Linux distributions and several NetBSD and FreeBSD versions to choose from. In this document, we describe how to use Fedora Core 6, FreeBSD 6.2 or NetBSD 3.1 to build a working VPN Gateway. Please visit the web site of your preferred operating system to download and burn the corresponding ISO images as CDs.

[Fedora Core Web Site](http://fedoraproject.org) [FreeBSD Web Site](http://www.freebsd.org) **[NetBSD Web Site](http://www.netbsd.org)** 

### **Fedora Core 6**

If you are unfamiliar with Fedora Core 6, it is recommended that you read the [Installation Guide](http://docs.fedoraproject.org/install-guide/fc6/) before beginning the installation. Once you feel comfortable, boot the Gateway computer using the first installation disc. You will be presented with a boot prompt to select a user interface mode. We will be using the text based installation mode so enter the following at the boot prompt and press enter.

#### boot: linux text

The Fedora Core text installer should now be loaded. The arrow and tab keys can be used to navigate the dialogs. The space key can be used to toggle options and the enter key can be used to activate the button selections.

#### **Preparing for the Installation**

The fist dialog presented will ask you if you would like to test the CD media before installation. If the CD burning software you used already verified the CD media, select *Skip* to continue with the installation. Otherwise, select *OK* and follow the prompts to perform the testing. Once you are presented with a Welcome screen, press the Enter key to continue.

#### **Language Selection**

To select the language, use the arrow keys to navigate up and down. Once your desired language is highlighted, use the tab key to select *OK* and press Enter to continue. This guide assumes the *English* option will be selected.

#### **Keyboard Selection**

To select your keyboard model, use the arrow keys to navigate up and down. Once your desired model is highlighted, use the tab key to select *OK* and press Enter to continue.

#### **Preparing an Installation Partition**

The installer program will now examine your hard drive partitions. In the event that there is no partition table, the installer will ask you if you would like to initialize one. If so, use the tab key to select *Yes* and press Enter to continue. If you have an existing partition table, you will select the *Remove all partitions on selected drives and create default layout* option. Use the tab key to select *Ok* and press Enter to continue. The installer will then ask you to confirm the deletion of all partitions, use the tab key to select Yes and press Enter to continue. When asked if you to review the Layout, select *No* and press Enter to continue. Depending on your available memory, you may be asked if to enable the swap space immediately. If so, use the tab key to select *Yes* and press Enter to continue.

#### **Configuring Network Interfaces**

The installer program will now ask you to enter configuration information for your network interfaces. We will only be concerned with eth0 and eth1 which will be used as the public and private gateway interfaces.

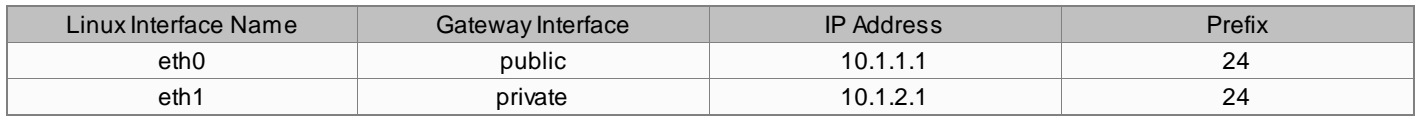

For eth0, use the arrow and space keys to highlight and disable both the *Use dynamic IP configuration (DHCP)* and *Enable IPv6 support* options. Make sure the Activate on boot option is enabled. Then use the arrow keys to select the IPv4 address field and enter the public address as 10.1.1.1 with a Prefix of 24. Use the tab key to select *Ok* and press Enter to continue.

For eth1, use the arrow and space keys to highlight and disable both the *Use dynamic IP configuration (DHCP)* and *Enable IPv6 support* options. Make sure the Activate on boot option is enabled. Then use the arrow keys to select the IPv4 address field and enter the private address as 10.1.2.1 with a Prefix of 24. Use the tab key to select *Ok* and press Enter to continue.

#### **Miscellaneous Network Settings**

The installer program will now ask you to enter some optional network settings. If you plan to connect the private interface of your gateway to an existing IP network, it is recommended that you use the appropriate parameters for these options. If you plan to isolate the test environment completely from your existing network, you can leave these options blank.

#### **Hostname Configuration**

The installer program will now ask you to enter the hostname configuration. Since DHCP will not be used, select the manual option and enter a hostname value in the field provided. You can use any name you want but for the purposes of this document, we will use the hostname fedora. After entering your hostname, use the tab key to select *Ok* and press Enter to continue.

#### **Time Zone Selection**

To select your Time Zone, use the arrow keys to navigate up or down. Once your desired zone is highlighted, use the tab key to select *OK* and press Enter to continue.

#### **Root Password**

To enter the root password, type a password you won't forget into the provided field. You will need to retype the password again in the next field to ensure no mistakes were made. A strong password with at least eight characters including one upper case and one numeric is recommended. Once you have finished, use the tab key to select *OK* and press Enter to continue.

#### **Package Selection**

The installer program will now ask you to enter your package selection. Use the arrow and space keys to disable the *Office and Productivity* option and enable the *Software Development* option. You should also enable the Customize Software Selection so you have an opportunity to disable unwanted package groups. Use the tab key to select *OK* and press Enter to continue. When presented with the Package Group Selection screen, you can optionally disable the following package groups which are not required for the VPN Gateway to operate.

- Gnome Desktop Environment
- Gnome Software Development
- Graphical Internet
- Printing Support
- Text-based Internet
- · X Software Development
- X Windows System

Once you have made your final selections, use the tab key to select *OK* and press Enter to continue.

#### **Beginning the Installation**

The installer will now run a dependency check for the package list followed by a screen that informs you that the installation is about to begin. Use the tab key to select *OK* and press Enter to continue. You will then be presented with a dialog that lists the CDs required for the installation. Pay careful attention because the default action selected will reboot your system. Use the tab key to select *Continue* and press Enter. The system will now create your partitions, format the file systems, copy all required operating system files and install your selected packages. You may be prompted to insert additional CDs as the installation continues. Once complete, the installer will ask to confirm a reboot of your newly installed operating system. Remove any CDs that may be in the drive and press Enter to continue.

#### **Setup Utility**

After the system reboots, Fedora will load the setup utility which allows you to configure several operating parameters. This same tool can be run later by typing *setup* from a command line using the root account. For now, you can use the Tab key to select *Exit* and press Enter to continue.

## **FreeBSD 6.2**

If you are unfamiliar with FreeBSD, it is recommended that you read the [Installing FreeBSD](http://www.freebsd.org/doc/en_US.ISO8859-1/books/handbook/install.html) section of the FreeBSD Handbook before beginning the installation. Once you feel comfortable, boot the Gateway computer using the first installation disc.

### **Country Selection**

The fist dialog presented will ask you for your country selection. To select your country, use the arrow keys to navigate up or down. Once your desired country is highlighted, press Enter to continue.

#### **Custom Installation**

You should now be in the root menu of the sysinstall program. The arrow and tab keys can be used to navigate the dialogs. The space key can be used to toggle options and the Enter key can be used to activate the button selections. To begin a custom installation, use the arrow keys to highlight *Custom* and press Enter to continue.

#### **Partition Editor**

From the Custom Installation menu, select the *Partition* option and press Enter to continue. This will load the FreeBSD FDISK Partition Editor. Any existing partitions and unused space are listed in the center of the screen and a command reference is listed at the bottom of the screen. The simplest way to proceed is press the *A* key which will instruct FreeBSD to use the entire disc. Next, press the *Q* key to quit the editor. The install process will now ask you to select a boot manager option for the target drive. Because the Gateway will only be running FreeBSD, select the *Standard* option and press Enter to continue.

#### **Disklabel Editor**

From the Custom Installation menu, select the *Label* option and press Enter to continue. This will load the FreeBSD Disklabel Editor. FreeBSD uses disklabels to subdivide the partition into logical sections. Any existing labels will be listed in the center of the screen and a command reference is listed at the bottom of the screen. The simplest way to proceed is press the *A* key which will instruct FreeBSD to use the automatic defaults. Afterwords, press the *Q* key to quit the editor.

#### **Distributions**

From the Custom Installation menu, select the *Distributions* option and press Enter to continue. You will then be presented with a screen that allows you to select the distribution sets to be installed. Use the arrow keys to select the *4 Developer* option and press the space key to continue. Afterwards, you will be asked if you would like to install the FreeBSD ports collection. Use the tab key to select *No* and press Enter to continue. Use the arrow keys to select the *X Exit* option and press the Enter key to continue.

#### **Beginning the Installation**

From the Custom Installation menu, select the *Commit* option and press Enter to continue. The sysinstall program will now ask you to select an installation media. Because we are using an install CD as the media, make sure the *CD/DVD* option is highlighted and press the Enter key to continue. You will then be prompted with a message asking for confirmation before proceeding with the installation. Press the Enter key to continue. The system will now create your partitions, format the file systems and copy all required operating system files. Next, you will be asked if you would like to visit the general configuration menu for a chance to set any last options. Use the tab key to select *Yes* and press Enter to continue.

#### **Setting the Root Password**

From the Configuration menu, select the *Root Password* Option and press Enter to continue. When prompted, type a password you won't forget and press Enter to continue. You will be prompted to repeat this process again to ensure no mistakes were made. A strong password with at least eight characters including one upper case and one numeric is recommended.

#### **Rebooting the System**

After leaving the Network Services interface, you will be placed back in the Custom Installation menu. From here, you need to select the *X Exit* option and press Enter to continue. Now that you are at the Main Menu, use the tab key to select the *Exit Installation* option and press the Enter key to continue. You will be asked to confirm. Use the tab key to select *Yes* and press the Enter key to continue.

#### **Network Configuration**

FreeBSD reads its system configuration settings from files located in the /etc subdirectory. You will need to add a few lines to the rc.conf file which will contain the setting to be applied to your network adapters at boot time. Before these lines can be added, you need to discover your Ethernet device names.

FreeBSD device names are prefixed with the device driver name that supports them. For instance, a device supported by one driver may be named fxp0 while a device supported by another driver may be name bge0. To locate your network device names, use the ifconfig command to obtain a list of available network interfaces as shown below:

```
ifconfig
lnc0: flags=108802<BROADCAST,SIMPLEX,MULTICAST,NEEDSGIANT> mtu 1500
         ether 00:0c:29:f3:f3:af
lnc1: flags=108802<BROADCAST,SIMPLEX,MULTICAST,NEEDSGIANT> mtu 1500
 ether 00:0c:29:f3:f3:b9
lo0: flags=8049<UP,LOOPBACK,RUNNING,MULTICAST> mtu 16384
         inet6 fe80::1%lo0 prefixlen 64 scopeid 0x4 
         inet6 ::1 prefixlen 128 
         inet 127.0.0.1 netmask 0xff000000
```
For our example test environment, the host will have two Ethernet devices named lnc0 and lnc1.

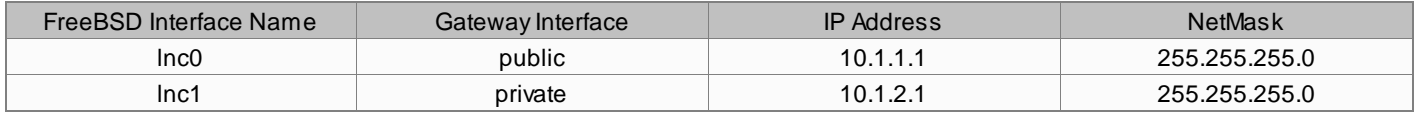

To configure the devices, open the /etc/rc.conf file with a text editor and add an ifconfig line for each adapter. The line will specify the device name before the equals sign followed by the network settings contained in quotes. For example, you could add lines similar to the ones shown below:

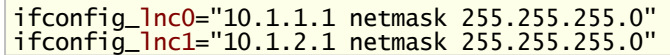

To configure the host name, open the /etc/rc.conf file with a text editor and add a hostname line that specifies the name contained in quotes. For example, you could add a line similar to the one shown below:

#### hostname="freebsd.shrew.net"

The Gateway will need to support packet forwarding to operate correctly. To enable this, open the /etc/rc.conf file with a text editor and add the line shown below:

#### gateway\_enable="YES"

If you plan to connect the private interface of your gateway to an IP network that is larger than the interface subnet, open the /etc/rc.conf file with a text editor and add a defaultrouter line that specifies the gateway address contained in quotes. For example, you could add a line similar to the one shown below:

#### defaultrouter="10.1.2.254"

To configure the DNS settings, open the /etc/resolv.conf file with a text editor and add a domain line that specifies the default domain name. You can also add any number of nameserver lines that specify a name server address. For

example, you could add lines similar to the ones shown below:

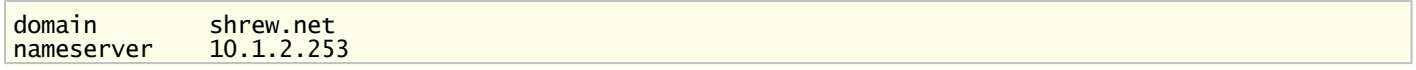

## **NetBSD 3.1**

If you are unfamiliar with NetBSD, it is recommended that you read the [Example Installation](http://www.netbsd.org/guide/en/chap-exinst.html) section of the NetBSD guide before beginning the installation. Once you feel comfortable, boot the Gateway computer using the installation disc.

#### **Language Selection**

The fist dialog presented will ask you for your installation language selection. To select your language, use the arrow keys to navigate up or down. Once your desired language is highlighted, press Enter to continue. This guide assumes the *English* option will be selected.

#### **Keyboard Selection**

To select your keyboard type, use the arrow keys to navigate up and down. Once your desired type is highlighted, use the tab key to select *OK* and press Enter to continue.

#### **Beginning the Install**

You should now be at the system installation tool welcome screen. The arrow and tab keys can be used to navigate the dialogs and the Enter key can be used to activate a selection. The install tool will ask you to select one of several options. Use the arrow keys to select *Install NetBSD to a hard disk* and press the Enter key to continue. Next, you will be prompted to confirm the operation. Use your arrow key to select *Yes* and press Enter to continue.

#### **Selecting a Hard Disk**

The installation tool will now ask you to select the hard disk that you would like to install the operating system on. If you have only one hard drive, press Enter to continue. Otherwise, select the first hard drive listed and press Enter to continue.

#### **Selecting Distribution Sets**

The installation tool will now ask you to select the distribution sets to be installed. Use the arrow keys to select *Custom installation* and press Enter to continue. When presented with the distribution set selection screen, you can optionally disable the following sets which are not required for the VPN Gateway to operate.

- **Games**
- · X11 sets ( Deselect all )

#### **Disk Partition Configuration**

The installation tool will now ask you if you would like to manually edit the partition table or use the entire disk. Use the arrow keys to select the *Use the entire disk* option and press Enter to continue. If the installer asks you to install the NetBSD bootcode, use the arrow keys to select Yes and press Enter to continue.

#### **Disk Label Configuration**

The installation tool will now ask you to create one or more disk labels. NetBSD uses Disk Labels to subdivide the partition into logical sections. Use the arrow keys to select the *Set sizes of NetBSD partitions* option and press Enter to continue. The installation tool will load the disk label editor with the system default values. Use the arrow keys to select *Accept partition sizes* and press Enter to continue. Next, you will be asked to confirm your partition configuration. Select the *Partition sizes ok* and press Enter to continue.

#### **Naming your Hard Disk**

The installation tool will now ask you to enter a name for your disk. It should provide a default name enclosed in brackets. Press the Enter key to continue.

#### **Beginning the Installation**

The installation tool will now ask you to confirm before writing information to your hard drive. Use the arrow keys to select *Yes* and press Enter to continue. The installation tool will now ask you if you would like to use a normal BIOS console ( monitor and keyboard ) or a serial port as your bootblock. To leave the default *Use Bios console* option, use the arrow keys to select the *Exit* option and press the Enter key to continue. You will now be asked to select how you would like the install progress to be presented. Leave the default of *Progress bar* and press Enter to continue. The install tool will now ask you to select an installation media. Because we are using an install CD as the media, make sure the *CD-ROM / DVD* option is highlighted and press the Enter key to continue. When asked to select the device, leave the default by using the arrow keys to select *Continue* and press the Enter key. The system will now create your partitions, format the file systems and copy all required operating system files. The install tool should then inform you that it is finished extracting the distribution sets to your hard drive. Press the Enter keyto continue.

#### **Time Zone Configuration**

The installation tool will now ask you to select a time zone. The time zone lists are organized by country or region. For example, the US central time zone would be located under the US selection. Use the arrow and Enter key to highlight and select your preferred time zone. Next, use the arrow keys to select *Exit* and press the Enter key to continue.

#### **Password Cipher Configuration**

The installation tool will now ask you to select a password cipher. Use the arrow keys to highlight the MD5 option and press Enter to continue.

#### **Setting the Root Password**

The installation tool will now ask you if you would like to initialize the root password. Leave the default of *Yes* highlighted and press Enter to continue. When prompted, type a password you won't forget and press Enter to continue. You will be prompted to repeat this process again to ensure no mistakes were made. A strong password with at least eight characters including one upper case and one numeric is recommended.

#### **Default Shell Configuration**

The installation tool will now ask you to select a default shell. Unless you prefer another shell, use the arrow keys to highlight the /bin/sh option and press the Enter key to continue.

#### **Rebooting the System**

The installation tool will now inform you that the install is complete. Press the Enter key to return to the main install menu. Use the arrow keys to highlight the *Reboot the computer* option and press the Enter key.

#### **Network Configuration**

NetBSD reads its system configuration settings from several files located in the /etc subdirectory. You will need to add a few lines to the rc.conf file which will contain the setting to be applied to your network adapters at boot time. Before these lines can be added, you need to discover your Ethernet device names.

NetBSD device names are prefixed with the device driver name that supports them. For instance, a device supported by one driver may be named fxp0 while a device supported by another driver may be name bge0. To locate your network device names, use the ifconfig command to obtain a list of available network interfaces as shown below:

```
ifconfig -a
pcn0: flags=8802<BROADCAST,SIMPLEX,MULTICAST> mtu 1500
         address: 00:0c:29:4d:fd:99
         media: Ethernet autoselect (autoselect)
pcn1: flags=8802<BROADCAST, SIMPLEX, MULTICAST> mtu 1500
         address: 00:0c:29:4d:fd:a3
         media: Ethernet autoselect (autoselect)
lo0: flags=8009<UP,LOOPBACK,MULTICAST> mtu 33192
         inet 127.0.0.1 netmask 0xff000000
```
For our example test environment, the host will have two Ethernet devices named pcn0 and pcn1.

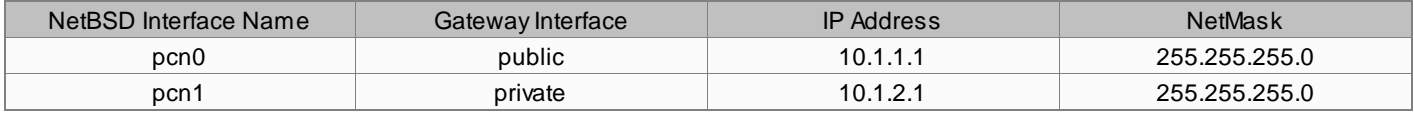

To configure the devices, open the /etc/rc.conf file with a text editor and add an ifconfig line for each adapter. The line will specify the device name before the equals sign followed by the network settings contained in quotes. For example, you could add lines similar to the ones shown below:

ifconfig\_pcn0="10.1.1.1 netmask 255.255.255.0" ifconfig\_pcn1="10.1.2.1 netmask 255.255.255.0"

To configure the host name, open the /etc/rc.conf file with a text editor and add a hostname line that specifies the name contained in quotes. For example, you could add a line similar to the one shown below:

hostname="netbsd.shrew.net"

If you plan to connect the private interface of your gateway to an IP network that is larger than the interface subnet, open the /etc/rc.conf file with a text editor and add a defaultroute line that specifies the gateway address contained in quotes. For example, you could add a line similar to the one shown below:

defaultroute="10.1.2.254"

To configure the DNS settings, open the /etc/resolv.conf file with a text editor and add a domain line that specifies the default domain name. You can also add any number of nameserver lines that specify a name server address. For example, you could add lines similar to the ones shown below:

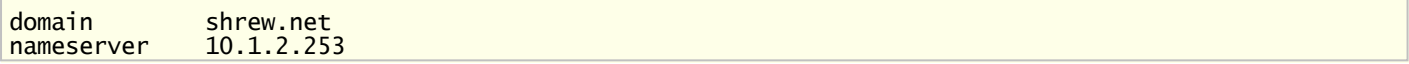

The Gateway will need to support packet forwarding to operate correctly. To enable this, open the /etc/sysctl.conf file and add the following line:

<span id="page-26-0"></span>net.inet.ip.forwarding=1

### Kernel Configuration

After the initial Gateway installation, it may be necessary to enable kernel support for IPsec protocols and Firewall support. This will require that a new kernel be compiled and installed. The steps to complete this process are different depending on the operating system you have selected. The sections below will give an overview on how to accomplish this on either a FreeBSD or NetBSD host. The stock Fedora Core 6 kernel already contains all the kernel support we need so compiling a custom kernel is not necessary.

#### **FreeBSD 6.2**

This section describes the basic steps required to build a FreeBSD kernel with FAST IPsec and Packet Filter support. For more information of this topic, please read the FreeBSD Handbook chapter titled **Building and installing a Custom Kernel**. The Handbook also contains another chapter titled [VPN over IPsec](http://www.freebsd.org/doc/en_US.ISO8859-1/books/handbook/ipsec.html) that may be useful.

#### **NAT Traversal Support Patch**

As of FreeBSD 6.2 stable, NAT Traversal support is not yet available in the stock kernel sources. However, support for this feature is available in the form of a kernel patch that is maintained by a member of the Ipsec Tools development team. Applying this patch is not required but it is highly recommended if you plan to support Clients that connect from behind a NAT enabled Firewall. To obtain the kernel patch and apply it to the FreeBSD kernel sources, follow the prompts listed below using a root login:

cd /usr/src/sys fetch <http://ipsec-tools.sf.net/freebsd6-natt.diff> patch < freebsd6-natt.diff

#### **Creating a Kernel Configuration File**

The FreeBSD kernel build system requires a kernel configuration file as input. The file describes what options should be included when compiling a kernel. Instead of creating a configuration file from scratch, the generic kernel configuration file should be copied and edited to add or remove support for specific kernel options. It is important to know what architecture your gateway host supports before beginning this procedure. In most instances, this will be either i386 or amd64. For the

purpose of the example given below, we will assume a host using the i386 architecture. To create a new kernel configuration file named CUSTOM, follow the prompts below using a root login:

cd /usr/src/sys/i386/conf cp GENERIC CUSTOM

*Note: The i386 directory may need to be different depending on your architecture type.*

Now that you have created a configuration file, a few modifications will need to be made. Open the file with a text editor and change the ident line to read CUSTOM instead of GENERIC:

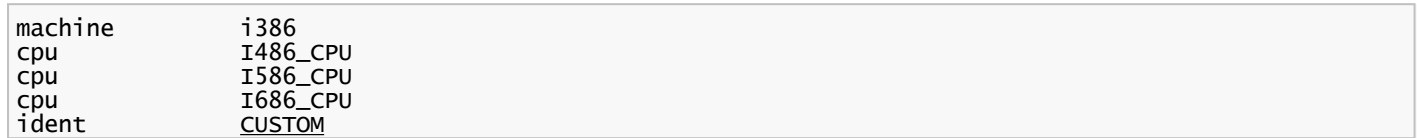

To complete the configuration file changes, add the following lines to the end and save the file:

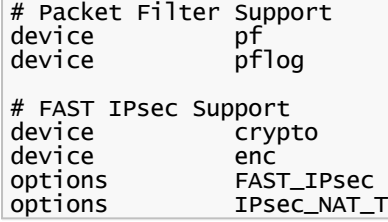

*Note: The last option line is only valid if the NAT Traversal kernel patch was applied.*

#### **Compiling and Installing the Custom Kernel**

Now that you have a custom kernel configuration file that includes support for FAST IPsec and Packet Filter, it can be used to compile and install a new kernel. To perform this procedure, follow the prompts below using a root login:

cd /usr/src make buildkernel KERNCONF=CUSTOM make installkernel KERNCONF=CUSTOM

After the new kernel has been installed, reboot the FreeBSD host to begin using the new features.

#### **Compiling and Installing Userland Programs**

If your kernel was patched to support NAT Traversal, the FreeBSD userland programs must be recompiled and installed. To perform this procedure, follow the prompts below using a root login:

cd /usr/src make buildworld make installworld

After the new userland programs have been installed, reboot the FreeBSD host to begin using the new features.

## **NetBSD 3.1**

This section describes the basic steps required to build a NetBSD kernel with IPsec and IP Filter support. For more information of this topic, please read the NetBSD Documentation Kernel section titled [How to build a kernel](http://www.netbsd.org/Documentation/kernel/#how_to_build_a_kernel). NetBSD also has has published a document entitled **[How to build a remote user access VPN](http://www.netbsd.org/Documentation/network/ipsec/rasvpn.html)** that may be useful.

#### **Installing the Kernel Sources**

Before a kernel can be compiled, you need to ensure that the kernel sources are installed. This can be accomplished by downloading and extracting the archive into the appropriate directory. To download and extract the kernel sources, follow the prompts below using a root login:

## **Creating a Kernel Configuration File**

The NetBSD kernel build system requires a kernel configuration file as input. The file describes what options should be included when compiling a kernel. Instead of creating a configuration file from scratch, the generic kernel configuration file should be copied and edited to enable or disable support for specific kernel options. It is important to know what architecture your gateway host supports before beginning this procedure. In most instances, this will be either i386 or amd64. For the purpose of the example given below, we will assume a host using the i386 architecture. To create a new kernel configuration file named CUSTOM, follow the prompts below using a root login:

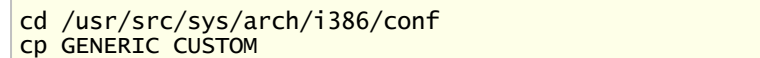

*Note: The i386 directory may need to be different depending on your architecture type.*

Now that you have created a configuration file, a few modifications will need to be made. Open the file with a text editor and make sure the following lines are uncommented by removing the leading # character if necessarily:

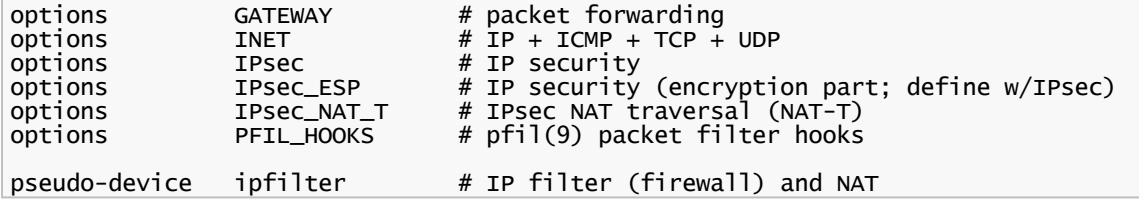

#### **Compiling and Installing the Custom Kernel**

Now that you have a custom kernel configuration file that includes support for IPsec and IP Filter, you need to run the config program which verifies the option syntax and creates a new build directory. To perform this procedure, execute the following command from the directory that contains your new configuration file:

#### config CUSTOM

The new kernel configuration is now ready to be compiled and installed. To perform this procedure, follow the prompts below using a root login:

cd ../compile/CUSTOM/ make depend make make install

<span id="page-28-0"></span>After the new kernel has been installed, reboot the NetBSD host to begin using the new features.

## VPN Gateway Configuration

A VPN Gateway operating system provides the necessary kernel support to protect IP traffic using the IPsec protocols. To support VPN Client connectivity, a set of tools will be needed to allow an administrator to interface with the kernel facilities and provide support for the Internet Key Exchange protocol. We will use the IPsec Tools software to provide this functionality.

List of available topics:

- 1. [Installing IPsec Tools](#page-28-1)
- 2. [Configuring IPsec Tools](#page-30-0)
- <span id="page-28-1"></span>3. [Creating a Firewall Rule Set](#page-47-0)

## Installing IPSec Tools

The IPsec-Tools software started as a port of the [KAME](http://www.kame.net/) IPsec utilities to the Linux platform. The most important component of this software is an advanced Internet Key Exchange daemon that can be used to automatically key IPsec connections. For our test environment, we require version 0.7 or later which will need to be download and compiled manually. To obtain the download url for the latest version of the [IPsec](http://sourceforge.net/projects/ipsec-tools) Tools source code archive, please visit the IPsec

### **Fedora Core 6**

Fedora Core 6 will have an older version of IPsec Tools already installed. Before a new version can be installed, you will need to remove the existing version. To lookup the name of the installed package, use the rpm and grep utilities as shown below:

rpm -qa | grep ipsec-tools

In this example, the ipsec-tools-0.6.5-6 package is currently installed. To remove the package, use the rpm utility as shown below:

rpm -e ipsec-tools-0.6.5-6

Once you have uploaded the latest stable IPsec Tools source code archive to the Gateway, you can extract the distribution using the tar utility as shown below:

tar zxvf <ipsec tools archive> *Note: If you downloaded a bzip archive instead of a gzip archive, use jxvf instead of zxvf with the tar command.*

Next, change to the newly created directory as shown below:

cd <ipsec tools directory>

Before compiling the software, the configure script needs to be used to set some compile parameters and enable some advanced options. To view a list of all available options, execute the configure script with the --help switch as shown below:

./configure --help

The default install prefix for ipsec tools is /usr/local. Because Linux typically installs software in /usr and expects configuration files to exist under /etc, you will need to add some extra options to cope with these differences. The other options shown below are to enable XAuth, Dead Peer Detection, IKE Fragmentation and NAT Traversal support. Execute the configure script as shown below:

./configure --prefix=/usr --sysconfdir=/etc/racoon --enable-hybrid --enable-frag --enable-dpd --enable-natt

To compile and install the software, use the make command as shown below:

make make install

## **FreeBSD 6.2**

Once you have uploaded the latest stable IPsec Tools source code archive to the Gateway, you can extract the distribution using the tar utility as shown below:

tar zxvf <ipsec tools archive> *Note: If you downloaded a bzip archive instead of a gzip archive, use jxvf instead of zxvf with the tar command.*

Next, change to the newly created directory as shown below:

cd <ipsec tools directory>

Before compiling the software, the configure script needs to be used to set some compile parameters and enable some advanced options. To view a list of all available options, execute the configure script with the --help switch as shown below:

```
./configure --help
```
The default install prefix for ipsec tools is /usr/local. This is the normal location for add-on software in FreeBSD so you won't need any extra options to deal with this. The other options shown below are to enable XAuth, Dead Peer Detection, IKE Fragmentation and NAT Traversal support. Execute the configure script as shown below:

```
./configure --sysconfdir=/usr/local/etc/racoon --enable-hybrid --enable-frag --enable-dpd
--enable-natt
```
*Note: The last option line is only valid if the NAT Traversal kernel patch was applied*

To compile and install the software, use the make command as shown below:

make make install

## **NetBSD 3.1**

Once you have uploaded the latest stable IPsec Tools source code archive to the Gateway, you can extract the distribution using the tar utility as shown below:

```
tar zxvf <ipsec tools archive>
```
*Note: If you downloaded a bzip archive instead of a gzip archive, use jxvf instead of zxvf with the tar command.*

Next, change to the newly created directory as shown below:

```
cd <ipsec tools directory>
```
Before compiling the software, the configure script needs to be used to set some compile parameters and enable some advanced options. To view a list of all available options, execute the configure script with the --help switch as shown below:

```
./configure --help
```
The default install prefix for ipsec tools is /usr/local. NetBSD ships with an older version of ipsec tools installed in the /usr prefix and expects configuration files to exist under /etc. If you choose to overwrite the current version you will need to add some extra options to cope with these differences. You may choose to install the new version of ipsec tools in a different prefix but there may be issues associated with having multiple library versions installed in different paths. The other options shown below are to enable XAuth, Dead Peer Detection, IKE Fragmentation and NAT Traversal support. To overwrite the existing version, execute the configure script as shown below:

```
./configure --prefix=/usr --sysconfdir=/etc/racoon --enable-hybrid --enable-frag --enable-dpd
-\text{enable}-natt
```
To compile and install the software, use the make command as shown below:

```
make
make install
```
## Configuring IPsec Tools

An IPsec Client uses the IKE protocol to establish communications with a VPN Gateway. There are several open source products that can be used with a Gateway that implement the IKE protocol. We will be using the IPsec Tools daemon ( "racoon" ) which provides advanced functionality for VPN Client connectivity. For racoon to be useful, you will need to build a detailed configuration that contains your desired operating parameters.

## **Configuration Directory**

The racoon configuration files are typically stored in a subdirectory named racoon under the etc system configuration

directory. The location of your etc system subdirectory will be operating system dependent. If you use Linux or NetBSD, the path would typically be /etc/racoon. If you are using FreeBSD, the path would typically be /usr/local/etc/racoon as the /etc system configuration directory is reserved for the base operating system and pre-installed software.

When racoon is started, it will attempt to load the main configuration file named racoon.conf from the /etc/racoon subdirectory. You can optionally specify an alternate path to the configuration file by using the -f command line option when starting racoon as shown below:

```
racoon -f <alternate path>/racoon.conf
```
If racoon encounters a problem while loading the configuration file, it will report the error as command line output.

### **Main Configuration File**

For our test environment, we will use the configuration file shown below. This document will describe the example configuration file parameters and how they are used to facilitate VPN Client connectivity. You can this this example as a starting point when writing a configuration file for your VPN Gateway. For a complete reference of the racoon.conf file format, please see the racoon.conf manual page which is distributed with the IPsec Tools package.

```
#
  Path Specifications
#
path pre_shared_key "/etc/racoon/psk.txt";
path certificate "/etc/racoon/cert";
#
# Listen Section
#
listen
{
     isakmp 10.1.1.1 [500];
     isakmp_natt 10.1.1.1 [4500];
}
#
  Timer Section
#
timer
{f}natt keepalive 15 seconds;
}
#
  Remote Section
#
remote anonymous
{
     exchange_mode aggressive;
     verify_identifier on;
 my_identifier fqdn "vpngw.shrew.net";
 peers_identifier fqdn "client.shrew.net";
 generate_policy unique;
 ike_frag on;
     nat_traversal on;
     dpd_delay 30;
 proposal_check claim;
 lifetime time 24 hours;
     proposal
\overline{\mathcal{L}} encryption_algorithm aes 256;
         hash_algorithm sha1;
          authentication_method xauth_psk_server;
         dh_group 5;
     }
}
#
# Mode Config Section
#
```

```
mode_cfg
{
     network4 192.168.254.1;
 pool_size 253;
 netmask4 255.255.255.0;
     split_network include 10.1.2.0/24;
     split_dns "shrew.net";
 auth_source system;
 auth_groups "vpn-user";
     group_source system;
     conf_source local;
    wins4 10.1.2.253;
 dns4 10.1.2.253;
 default_domain "shrew.net";
 banner "/usr/local/etc/racoon/motd";
}
#
# SA Info Section
#
sainfo anonymous
{
     lifetime time 3600 seconds;
 encryption_algorithm aes 256;
 authentication_algorithm hmac_md5,hmac_sha1;
     compression_algorithm none;
}
```
*Example raoon.conf configuration file.*

## **Preshared Key Configuration File**

If a PSK authentication method is used, you will need to create a preshared key text file and add the path to the listen section of your main configuration file. The preshared key file lists the remote peer identifier followed by a preshared secret value.

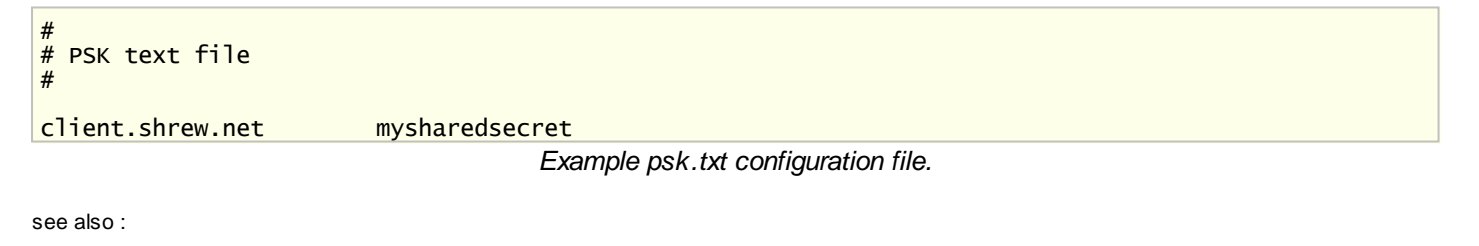

<span id="page-32-0"></span>[Configuring IPsec Tools : Preshared Key File Path](#page-32-1)

#### Path Specifications

Path Specification statements are global parameters used to configure any special file paths or directories that racoon may need to function correctly.

## **Configuration Example**

In our configuration example, we use two path statements as shown below:

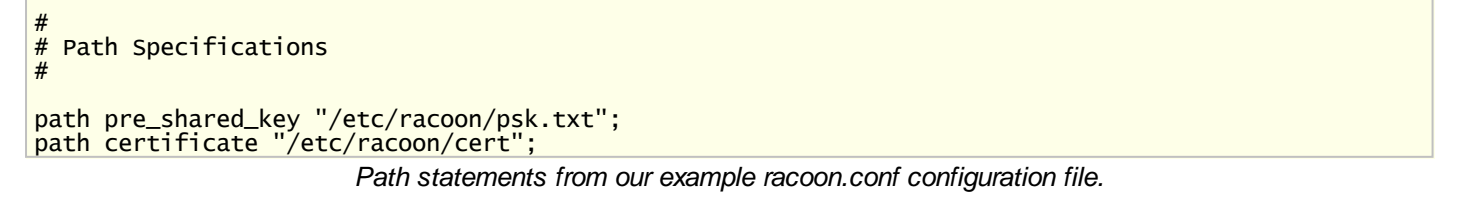

#### <span id="page-32-1"></span>**Preshared Key File Path**

The preshared key file path statement specifies the location of the file that contains our preshared key values. This statement is required if you plan to use a preshared key mode for Client authentication.

#### **Certificate Directory Path**

The certificate directory path statement specifies the directory that will contain any RSA certificates. This statement is required if you plan to use an RSA mode for Client authentication.

### **Reference**

This section specifies various paths used by racoon. When running in privilege separation mode, certificate and script paths are mandatory, and you need to restart racoon if you want to change them.

The following are valid statements:

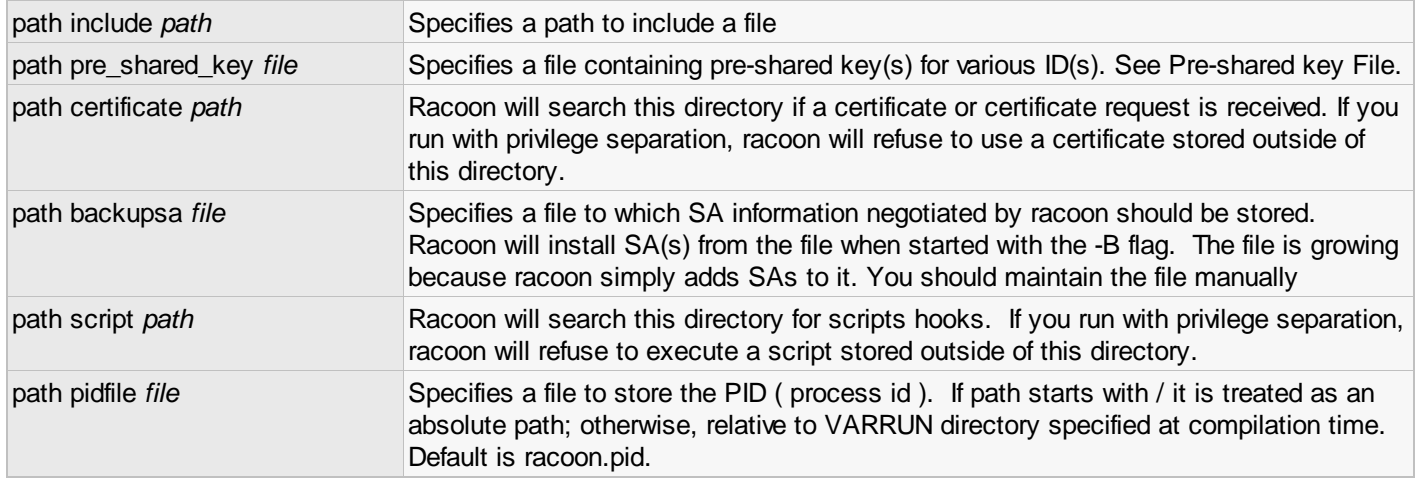

#### <span id="page-33-0"></span>Listen Section

A Listen Section is used to configure the network interfaces and protocols that racoon will use to communicate.

## **Configuration Example**

In our configuration example, we define the listen section as shown below:

```
#
# Listen Section
#
listen
{
 isakmp 10.1.1.1 [500];
 isakmp_natt 10.1.1.1 [4500];
}
```
*Listen section from our example racoon.conf configuration file.*

#### **Socket Bindings**

An *isakmp* statement informs racoon that it should listen for IKE packets using a socket bound to the specified address and port. An *isakmp\_natt* statement informs racoon that it should listen for IKE NAT Traversal packets using a socket bound to the specified address and port. You must define an *isakmp\_natt* statement to support clients that use the NAT Traversal feature.

see also:

[VPN Client Configuration : Hostname or IP Address](#page-51-1)

## **Reference**

If no listen directive is specified, racoon will listen on all available interface addresses.

The following are valid statements:

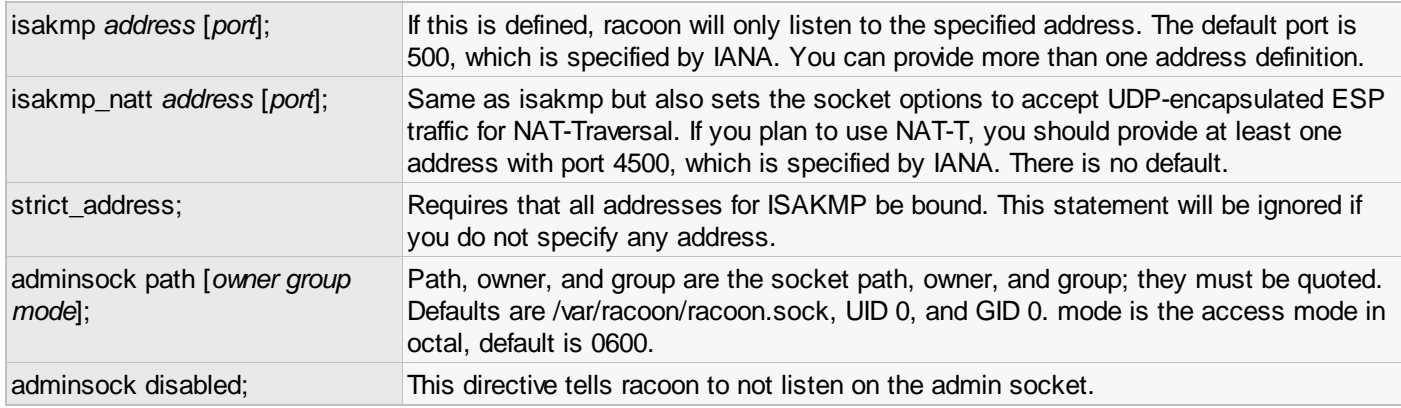

### <span id="page-34-0"></span>Timer Section

A Timer Section is used to configure the various event timers used by racoon.

## **Configuration Example**

In our configuration example, we define the timer section as shown below:

```
#
  Timer Section
#
timer
{
     natt_keepalive 15 seconds;
}
```
*Timer section from our example racoon.conf configuration file.*

#### **NAT Traversal Keep Alive**

A NAT Traversal keep alive value can be specified to enable keep alive packets. The value specifies how long racoon should wait between sending the packets. A keep alive packet is used to prevent a firewall or router from expiring a NAT state entry that is being used by a VPN Client. NAT state entries are typically expired when no matching packets have been seen during a configured time interval. If a NAT state expires, the Client could experience communications failure.

see also:

[VPN Client Configuration : Keep Alive Packet Rate](#page-52-0)

#### **Reference**

Specifies various timer values.

The following are valid statements:

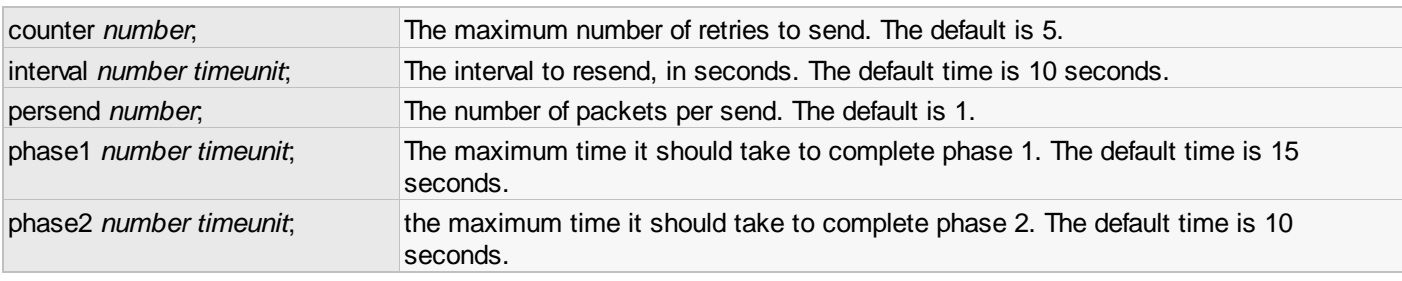

#### <span id="page-35-0"></span>Remote Section

A Remote section is used to configure the parameters required to establish an ISAKMP SA with a given Peer. It also contains some additional parameters that control some features that are useful for VPN Client connectivity.

#### **Configuration Examples**

Two configuration examples are shown below. The first can be used for PSK authentication and the second can be used for RSA.

```
#
 PSK XAuth Remote Section
#
remote anonymous
{
     exchange_mode aggressive;
 verify_identifier on;
my_identifier fqdn "vpngw.shrew.net";
 peers_identifier fqdn "client.shrew.net";
     passive on;
     generate_policy unique;
    ike fracon;
    nat traversal on;
     dpd_delay 30;
 proposal_check claim;
 lifetime time 24 hours;
     proposal
     {
         encryption_algorithm aes 256;
         hash_algorithm sha1;
         authentication_method xauth_psk_server;
         dh_group 5;
     }
}
```
*PSK XAuth Remote section from our example racoon.conf configuration file.*

```
#
 RSA XAuth Remote Section
#
remote anonymous
\mathbf{f} exchange_mode main;
     verify_identifier on;
     my_identifier asn1dn;
 peers_identifier asn1dn;
 certificate_type x509 "vpngw.crt" "vpngw.key";
 ca_type x509 "ca.crt";
     passive on;
     generate_policy unique;
     ike_frag on;
     nat_traversal on;
     dpd_delay 30;
 proposal_check claim;
 lifetime time 24 hours;
     proposal
\overline{\mathcal{L}} encryption_algorithm aes 256;
         hash_algorithm sha1;
         authentication_method xauth_rsa_server;
         dh_group 5;
     }
}
```
#### **Defining a Remote Section**

A remote section can be defined using an address value or *anonymous* immediately following the remote keyword as shown below:

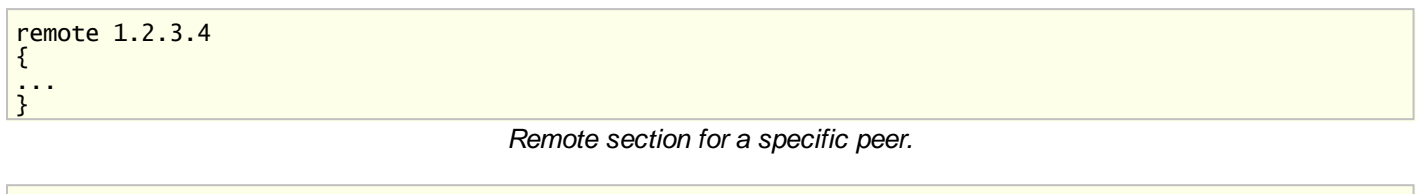

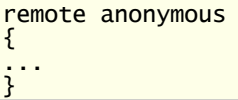

*Remote section that would match any peer.*

When IKE communications are initiated with your VPN Gateway, racoon will first attempt to select a remote section that matches the Peer address. If no remote section was found, racoon will select an *anonymous* remote section if available. A remote section that supports Site to Site VPN connectivity would specify the Peer Gateway address. A remote section that supports VPN Client connectivity would use *anonymous* as the Peer Client address will be unknown.

#### **Exchange Modes**

The allowed exchange modes can be defined as *main, aggressive* or a comma separated list of several modes. Due to the payload information contained in an initial aggressive mode packet, the hash algorithm and DH group parameters cannot be auto-negotiated between a VPN Client and a Gateway. It is recommended that main mode be used whenever possible.

#### see also:

[VPN Client Configuration : Exchange Type](#page-56-0)

#### **Identifier Verification**

<span id="page-36-0"></span>The identifier verification setting can be defined as *on* or *off*. If set to *off*, the Peer identity value will not be compared with the locally defined peer identifier value. It is recommended that identifier verification be enabled whenever possible.

#### **Preshared Key Authentication**

A remote section that supports preshared key authentication will always use an aggressive mode exchange with a Fully Qualified Domain Name or a User Fully Qualified Domain Name identification type. The IKE protocol standard only allows an address identity type to be used with the combination of main mode and preshared key authentication. Using an identity value to lookup the preshared key would be impossible since the address value will be unknown until an initial packet is received. This prevents main mode and preshared key authentication from being used with a dynamically addressed Client.

In our example, the exchange mode is defined as aggressive and two Fully Qualified Domain Name identifier values are specified. The *my\_identifier* value will be sent to the Peer for validation. The *peers\_identifier* value will be used to validate the identity value received from the Peer. Lastly, the proposal is defined using the *xauth\_psk\_server* authentication method.

see also:

<span id="page-36-1"></span>**[Client Authentication : Preshared Key Authentication](#page-15-1)** [VPN Client Configuration : Authentication Settings](#page-54-0)

#### **RSA Authentication**

A remote section that supports RSA authentication can use a main or aggressive mode exchange with an asn1dn identification type. Racoon should verify the identity value against the Peer certificate subject value which prevents you from using an alternate identity type.

In our example, the exchange mode is defined as main and both the local and Peer identifier types are specified as *asn1dn*. When the *asn1dn* type is used and no value is specified, racoon will automatically use the subject name from the certificate as an identification value. The *certificate type* statement is used to specify the Gateway certificate information which includes the certificate format, the certificate file name and the certificate private key file name. The *ca\_type* 

statement is used to specify the certificate authority that will be used to verify the client certificate which includes the certificate authority format and the certificate authority file name. Lastly, the proposal is defined using the *xauth\_rsa\_server* authentication method.

see also:

**[Client Authentication : RSA Authentication](#page-15-2)** [VPN Client Configuration : Authentication Settings](#page-54-0)

#### **Passive**

The passive setting can be defined as either *on* or *off*. If set to *on*, racoon will not attempt to initiate negotiations with a remote peer. A remote section that supports VPN Client connectivity should enable passive mode whenever possible.

#### **Policy Generation**

The policy generation setting can be defined as *require, unique* or *off*. When defined as *require* or *unique*, racoon will generate a policy on behalf of a peer during phase 2 negotiations if an appropriate policy does not already exist. Using *unique* instead of *require* will force racoon to generate a separate security association for each outbound policy used by a client. When defined as *off*, policy generation will not be performed. A remote section that supports VPN Client connectivity should use *unique* policy generation.

#### **IKE Fragmentation**

The IKE fragmentation setting can be defined as either *on* or *off*. If set to *on*, racoon will allow the IKE fragmentation to be used which is helpful when communicating with a client behind a troublesome firewall or router. It is recommended that IKE fragmentation be enabled whenever possible.

see also:

[VPN Client Configuration : IKE Fragmentation Mode](#page-52-1)

#### **NAT Traversal**

The NAT Traversal setting can be defined as either *on* or *off*. If set to *on*, racoon will allow the NAT Traversal to be used which is helpful when communicating with a client behind a firewall or router that performs Network Address Translation. It is recommended that NAT Traversal be enabled whenever possible.

see also:

[VPN Client Configuration : NAT Traversal Mode](#page-52-2)

#### **Dead Peer Detection**

The DPD delay value can be defined to enable Dead Peer Detection. The value specifies how many seconds racoon should wait between attempts to validate that a Client is still connected to the Gateway. Dead Peer Detection is useful in preventing unnecessary Gateway resources being dedicated to a Client connection that is no longer active. It is recommended that DPD be enabled whenever possible.

see also:

[VPN Client Configuration : Enable Dead Peer Detection](#page-53-1)

#### **Proposal Check**

The proposal check setting can be defined as *obey*, *strict*, *claim* or *exact*. If *obey* is used, a responder will always use the initiators lifetime value. If *strict* is used, a responder will use the initiators lifetime value if it is shorter than the responders. A responder will reject the proposal if the initiators value is greater than the responders. If *claim* is used, a responder will use the initiators lifetime value if it is shorter than the responders. A responder will use its own value if it is shorter than the initiators. In the second case, the responder will send a responder lifetime notification to the initiator when responding to a phase 2 proposal. If *exact* is used, a responder will reject the proposal if the initiators value is not equal to the responders. It is recommended that proposal check be set to *claim* whenever possible.

#### **Lifetime**

The lifetime setting is defined as a value and a time unit of *seconds*, *minutes* or *hours*. The value specifies the ISAKMP

Security Association lifetime and will be used to compare with the Peer proposed lifetime during phase 1 negotiations.

see also:

[VPN Client Configuration : Key Life Time Limit](#page-56-1)

#### **Proposal Subsection**

A remote section must define at least one proposal subsection that contains a list of statements. The statements define the parameters used to negotiate an ISAKMP SAs with Peers during phase 1 negotiations.

The proposal encryption algorithm can be defined as *aes*, *3des*, *blowfish*, *cast128* or *des*.

see also:

[VPN Client Configuration : Cipher Algorithm](#page-56-2) [VPN Client Configuration : Cipher Key Length](#page-56-3)

The proposal hash algorithm can be defined as *sha1* or *md5*.

see also:

[VPN Client Configuration : Hash Algorithm](#page-56-3)

The proposal authentication method can be defined as *pre\_shared\_key*, *rsasig*, *hybrid\_rsa\_server*, *xauth\_rsa\_server* or *xauth\_psk\_server*. It is recommended that the authentication method be set to hybrid or an xauth mode to enable user based authentication.

see also:

[VPN Client Configuration : Authentication Method](#page-54-1)

The proposal dh group setting can be defined as *1*, *2*, *5*, *14* or *15*.

see also:

[VPN Client Configuration : DH Exchange](#page-56-4)

## **Reference**

remote (address | anonymous) [[port]] [inherit parent] { statements }

Specifies the IKE phase 1 parameters for each remote node. The default port is 500. If anonymous is specified, the statements apply to all peers which do not match any other remote directive.

Sections with inherit parent statements ( where parent is either an address or the anonymous keyword ) have all values predefined to those of a given parent. In these sections, it is enough to redefine only the changed parameters.

The following are valid statements:

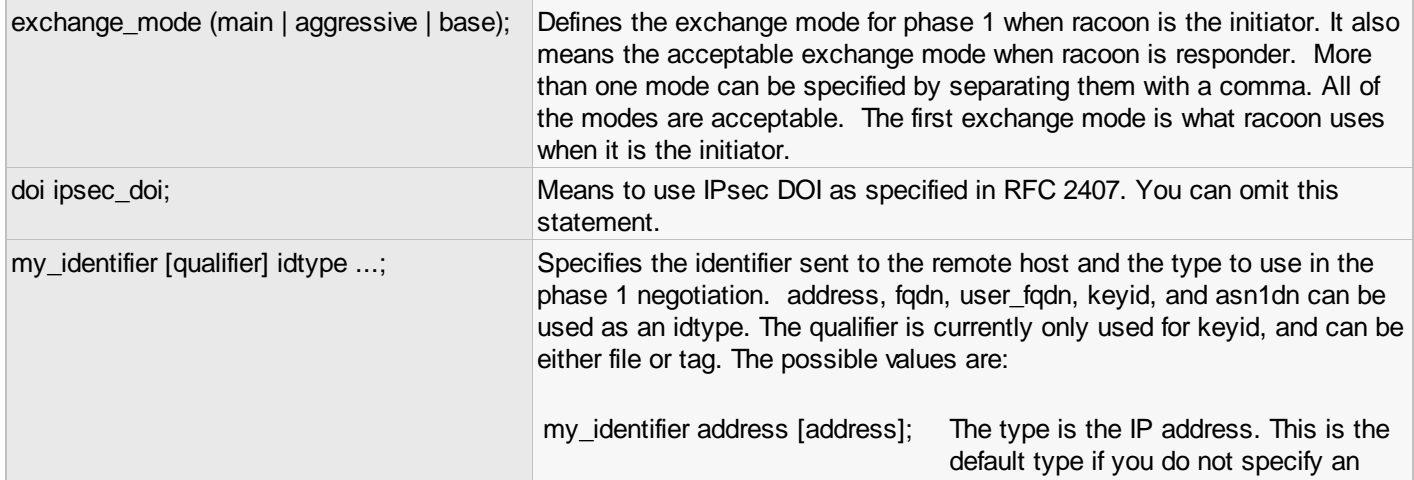

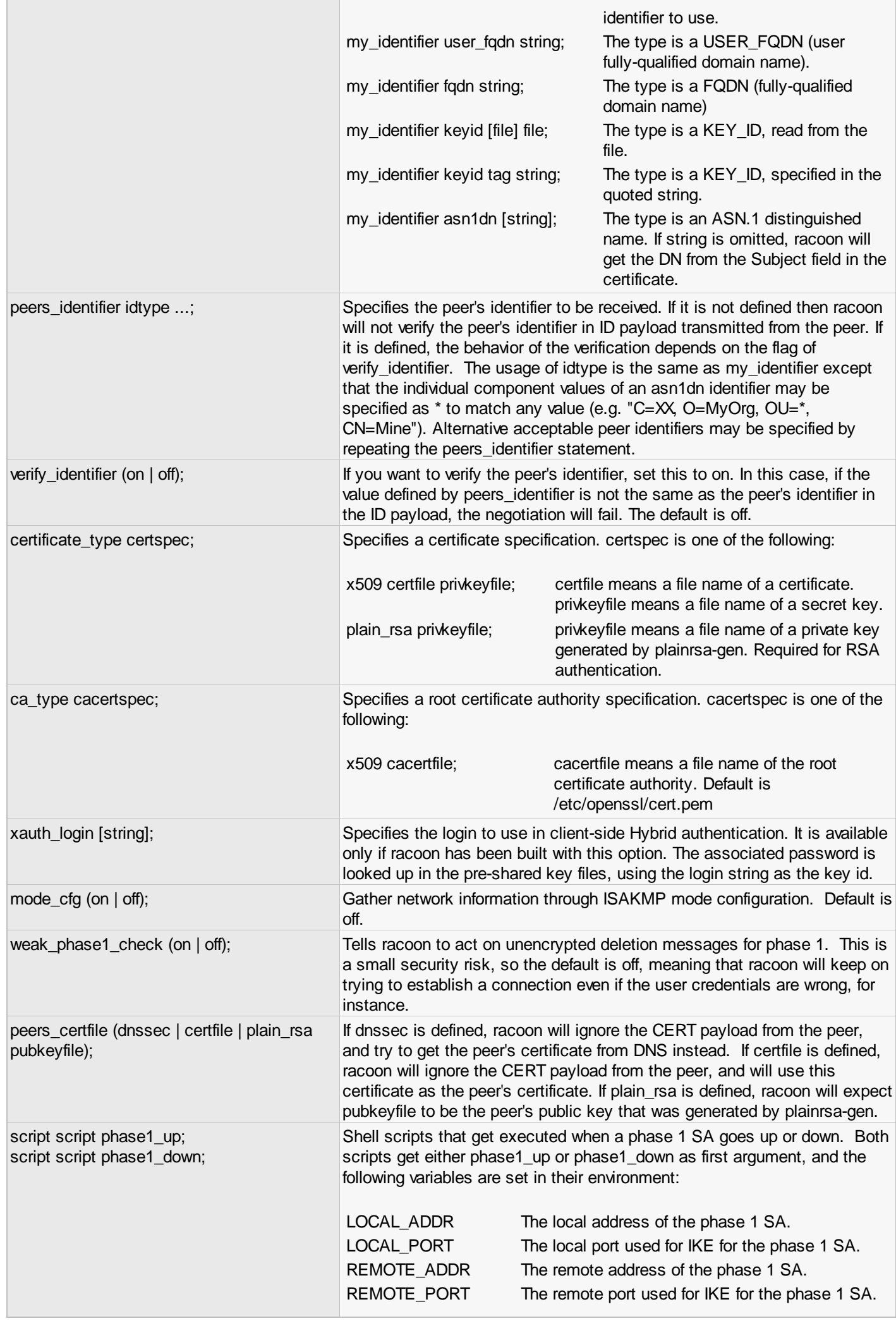

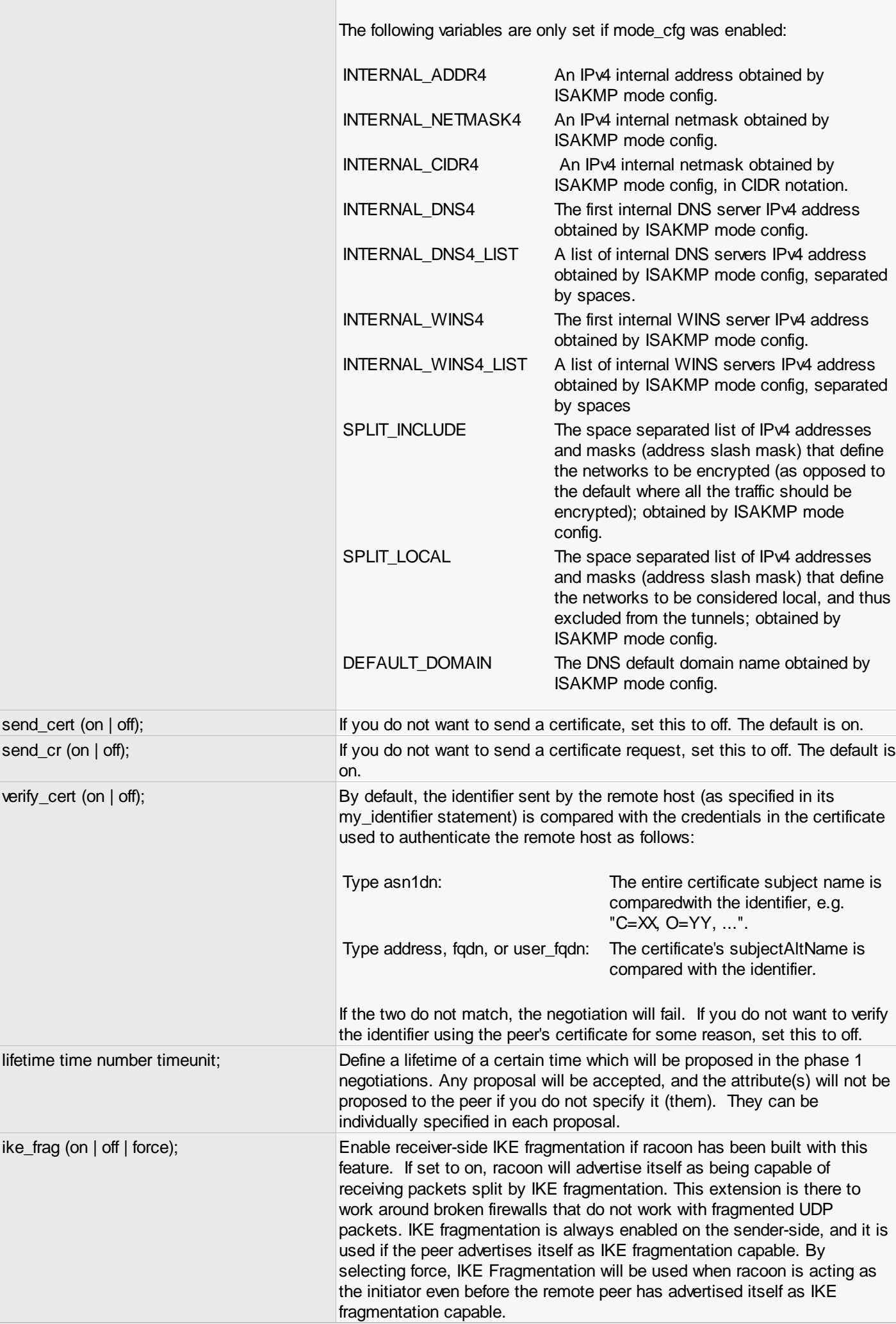

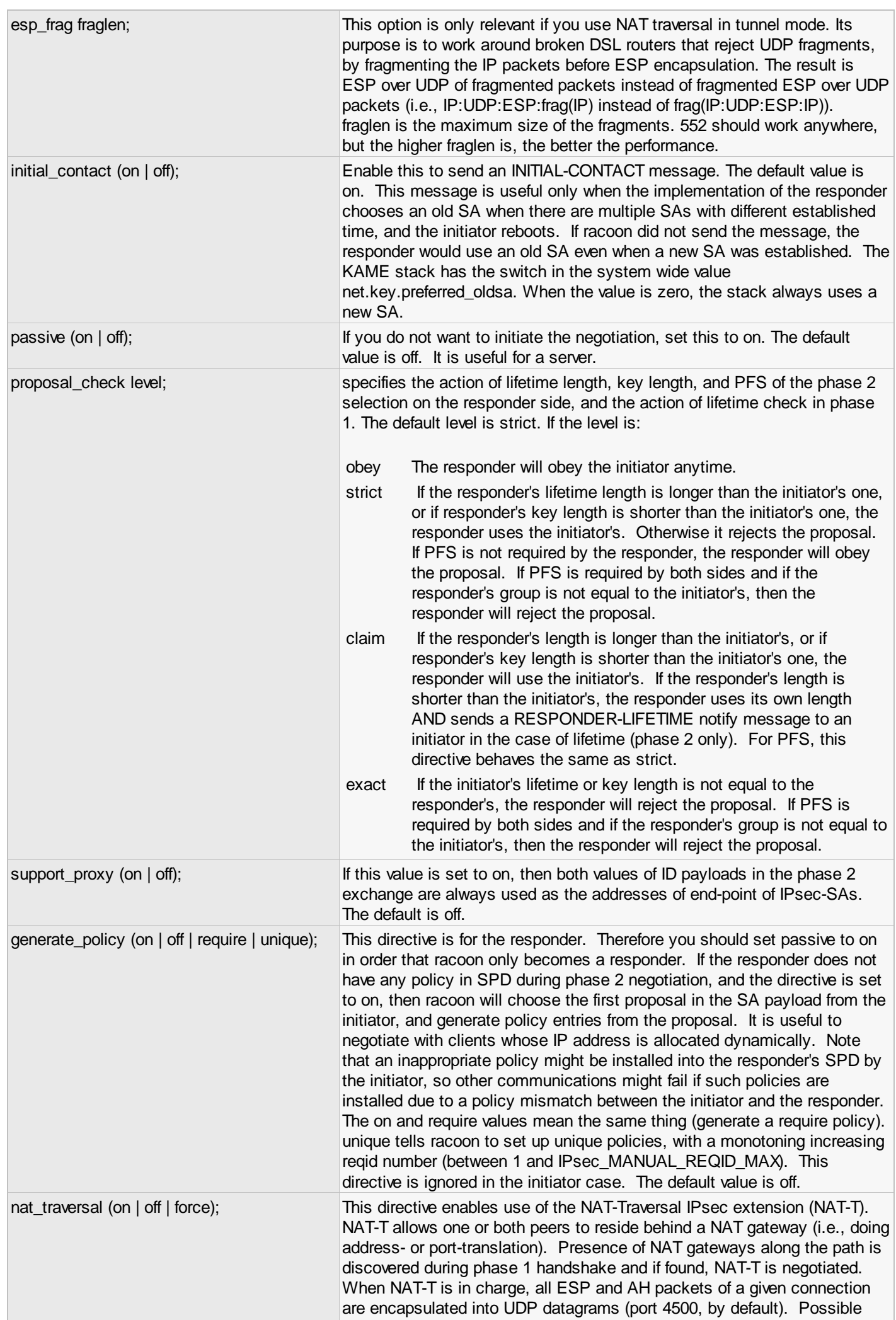

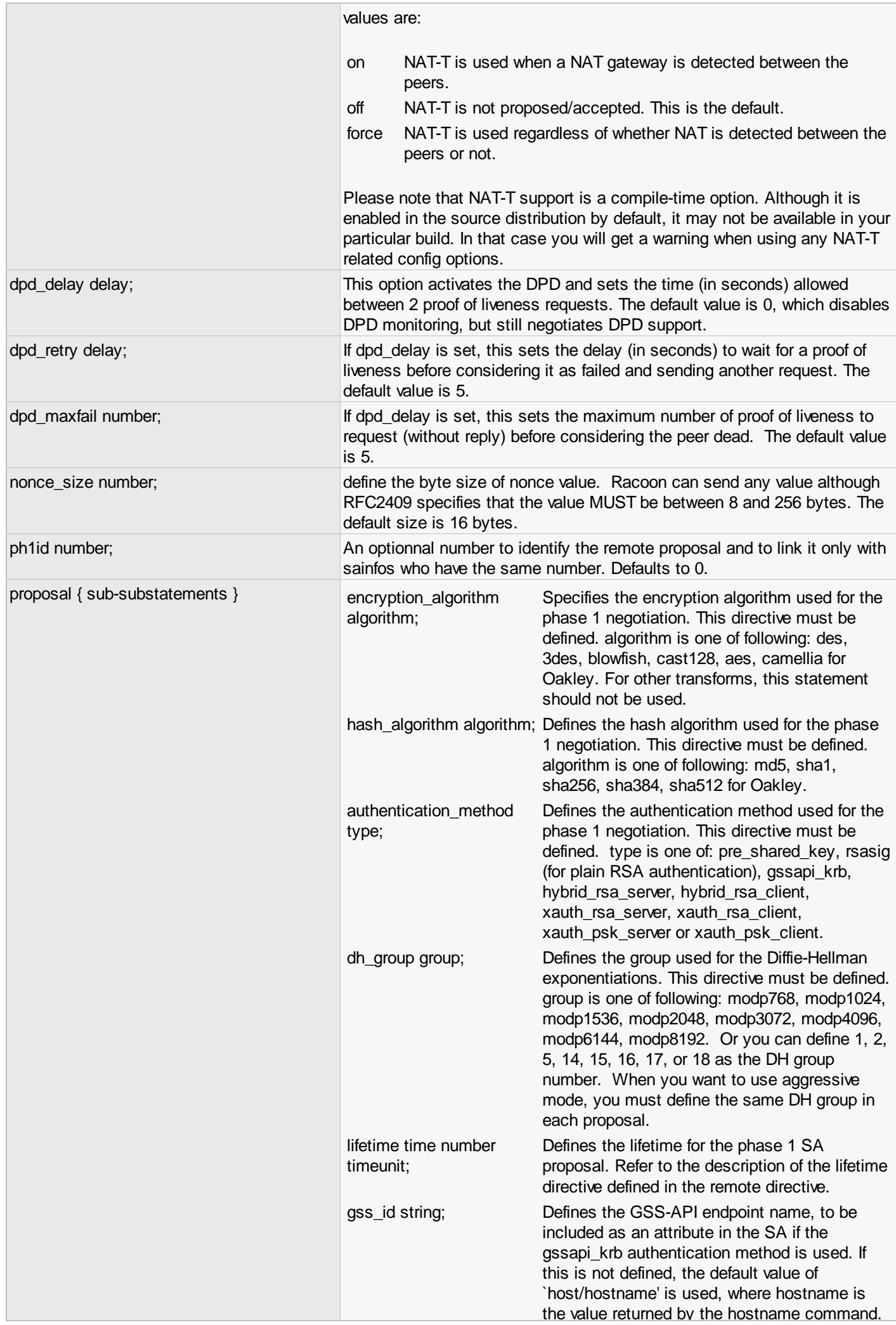

## <span id="page-43-3"></span>Mode Config Section

A Mode Config Section is used to configure extended authentication operation and the settings provided to the client during the configuration exchange.

## **Configuration Example**

In our configuration example, we define the Mode Config section as shown below:

```
#
# Mode Config Section
#
mode_cfg
\left\{ \right\} auth_source system;
 auth_groups "vpn-user";
     group_source system;
     conf_source local;
    network4 192.168.254.1;
     pool_size 253;
     netmask4 255.255.255.0;
 dns4 10.1.2.253;
 default_domain "shrew.net";
     split_dns "shrew.net";
    wins4<sup>10.1.2.253;</sup>
     split_network include 10.1.2.0/24;
     banner "/usr/local/etc/racoon/motd";
}
```
#### <span id="page-43-0"></span>**User Authentication**

The user authentication settings can be defined to configure the XAuth operating parameters. The *auth\_source* statement specifies the account source that is used to perform authentication. When set to *system*, racoon will use the local unix password database. The *auth\_groups* statement prevents an XAuth authentication from succeeding unless a user is a member of one of the specified groups. This is useful when you have a centralized account database and would like to limit remote access to only a subset of the users. The group\_source specifies the group account source that is used to perform group inclusion checking. When set to system, racoon will use the local unix group database.

see also:

<span id="page-43-1"></span>[Client Authentication : Extended Authentication](#page-15-0) [Client Configuration : Authentication Method](#page-54-1)

#### **Network Configuration**

The network configuration settings can be defined to automatically provide a private address to a Client operating in Virtual Adapter mode. The *conf\_source* statement specifies the configuration source that is used for address and netmask assignment. When set to *local*, racoon will manage its own address pool. The other possible options, *radius* and *ldap*, are not covered in this document. The *network4* statement specifies the base address for the pool. The *pool\_size* statement specifies the available number of addresses in the pool. The *netmask4* statement specifies the network mask to be assigned to the client virtual interface.

see also:

<span id="page-43-2"></span>[Client Management : Private Address Configuration](#page-17-1) [Client Configuration : Address Method](#page-51-0)

#### **Name Service Configuration**

The name service configuration can be defined to automatically provide DNS and WINS settings to a Client. The *dns4* statement specifies a list of DNS server addresses to be used by the Client. The *default\_domain* statement specifies the default domain to be used by the client when submitting DNS requests. The *split\_dns* statement specifies a list of DNS

suffixes to be used by the Client. This is useful if you would like the Client to selectively forward DNS requests to a tunnel defined DNS server. The *wins4* statement specifies a list of WINS server addresses to be used by the Client.

see also:

<span id="page-44-0"></span>[Client Management : Name Services Configuration](#page-18-0) [Client Configuration : Name Resolution Setting](#page-53-2)

#### **Split Network Configuration**

The split network configuration can be defined to provide a client with Split Tunnel information. The *split\_network* statement specifies either the *include* or *local\_lan* modifier followed by a list of target networks. If the *include* modifier is used, the client will only tunnel packets destined to the specified target networks. If the *local\_lan* modifier is used, the client will only tunnel packets not destined to the specified target networks.

see also:

[Client Management : Split Tunnel Configuration](#page-19-1) [Client Configuration : Automatic Policy Configuration](#page-59-0)

## **Reference**

mode\_cfg { statements }

Defines the information to be returned for a remote hosts' ISAKMP modeconfig request. Also defines the authentication source for remote peers authenticating through Xauth.

The following are valid statements:

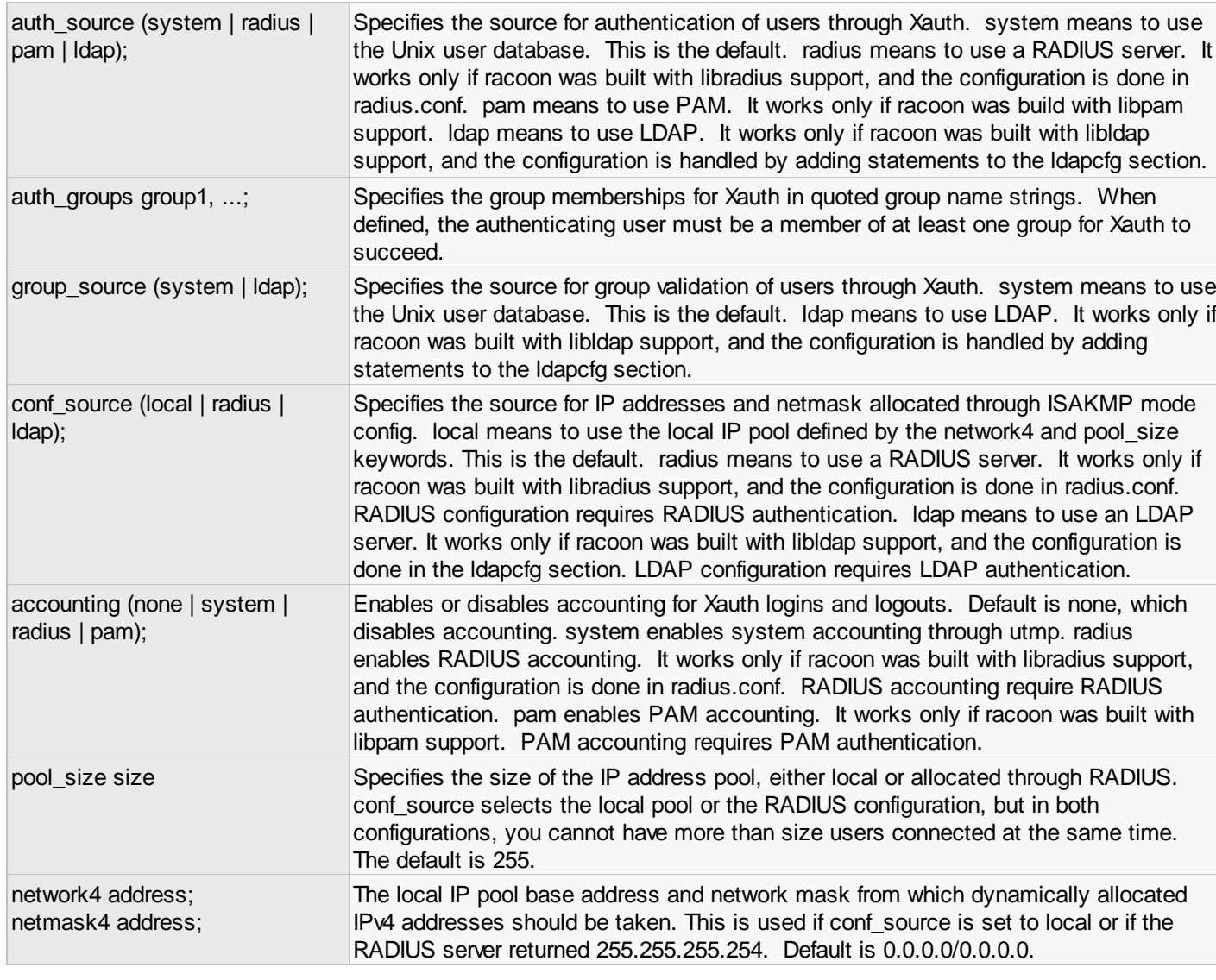

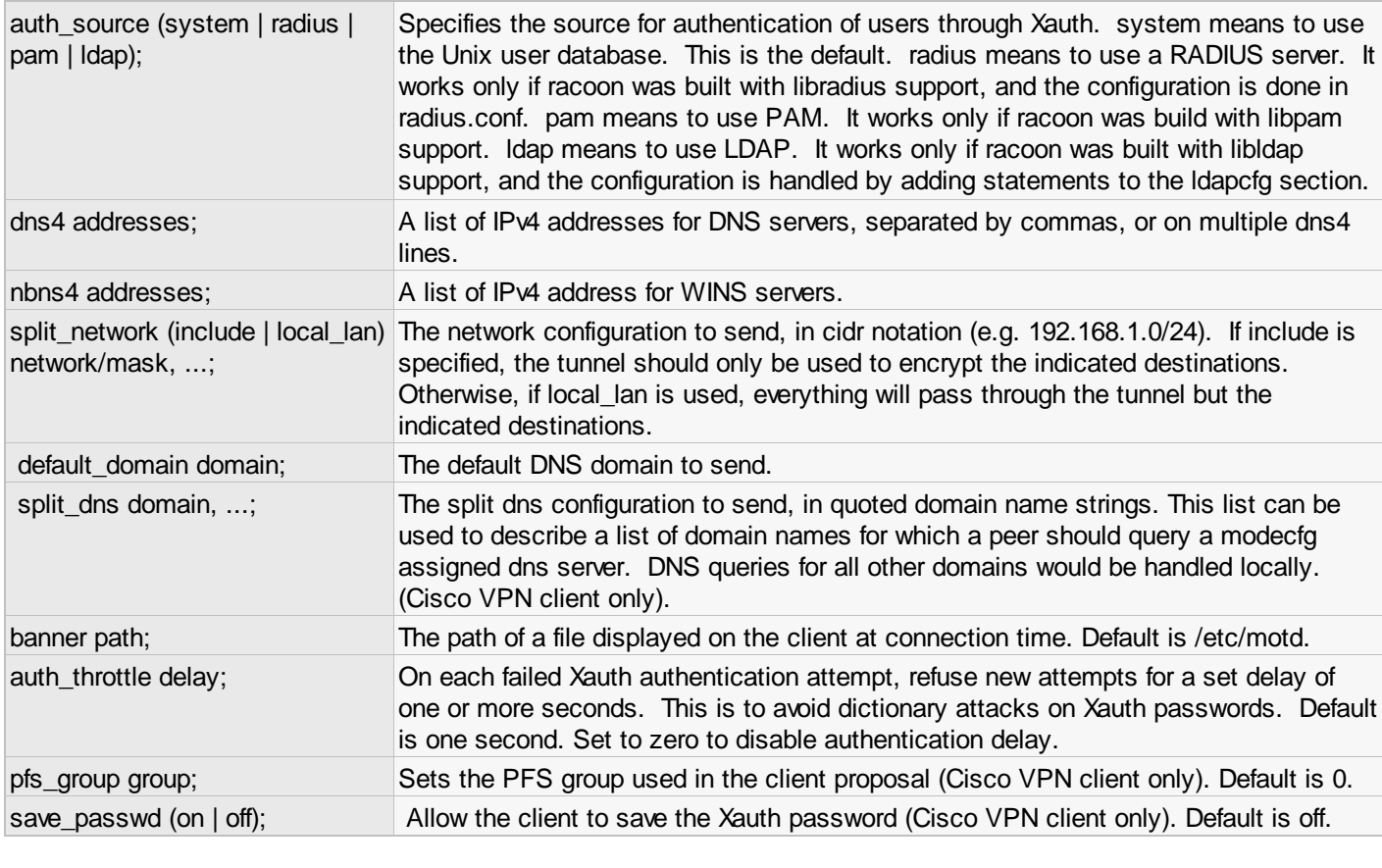

## <span id="page-45-0"></span>SA Info Section

An SA Info Section is used to configure the parameters required to establish an IPsecSA with a given Peer.

## **Configuration Example**

In our configuration example, we define the listen section as shown below:

```
#
# SA Info Section
#
sainfo anonymous
{
     lifetime time 3600 seconds;
     encryption_algorithm aes 256;
     authentication_algorithm hmac_md5,hmac_sha1;
     compression_algorithm deflate;
}
```
#### **Defining an SA Info Section**

An SA Info section can be defined using the local and remote ids to be negotiated immediately following the sainfo keyword. An id is specified using an address, subnet value and protocol or *anonymous* as shown below:

```
sainfo subnet 10.1.2.0/24 any anonymous
{
...
}
```
*Semi Anonymous SA Info section that matches the local 10.1.2.0/24 subnet for any Peer.*

```
remote anonymous
{
...
}
```
*Fully Anonymous SA Info section that would match any local subnet for any Peer.*

For a Client to negotiate an IPsec security association, racoon must first locate a SA Info section that matches the

requested local private network id. By specifying Semi-Anonymous SA Info sections, an administrator can limit what networks a Peer can communicate with. If Extended Authentication is used, an ldap or system group database can be used to limit access to certain networks based on the users group membership as shown below:

```
sainfo subnet 10.1.3.0/24 any anonymous group "vpn-admin"
{
...
}
```
*Semi Anonymous SA Info section that matches the local 10.1.3.0/24 subnet for an XAuth Peer that authenticated using a user account with vpn-admin group membership.*

## **Reference**

sainfo (*source\_id* | anonymous) (*destination\_id* | anonymous) from idtype [*string*]] [group *string*] { statements }

defines the parameters of the IKE phase 2 (IPsec-SA establishment). source id and destination id are constructed like:

address *address* [/ *prefix*] [[*port*]] *ul\_proto*

or

subnet *address* [/ *prefix*] [[*port*]] *ul\_proto*

The idtype modifier allows you to specify the exact content of ID payload to be matched (source is the local end, destination is the remote end). This is not like a filter rule. For example, if you define 3ffe:501:4819::/48 as source\_id. 3ffe:501:4819:1000:/64 will not match.

In case of longest prefix (selecting single host) address instructs to send ID type of ADDRESS, while subnet instructs to send ID type of SUBNET. Otherwise these instructions are identical.

The anonymous keyword can be used to match any id.

The group keyword allows an xauth group membership check to be performed for this sainfo section. When the mode\_cfg auth source is set to system or ldap, the xauth user is verified to be a member of the specified group before allowing a matching sa to be negotiated.

The following are valid statements:

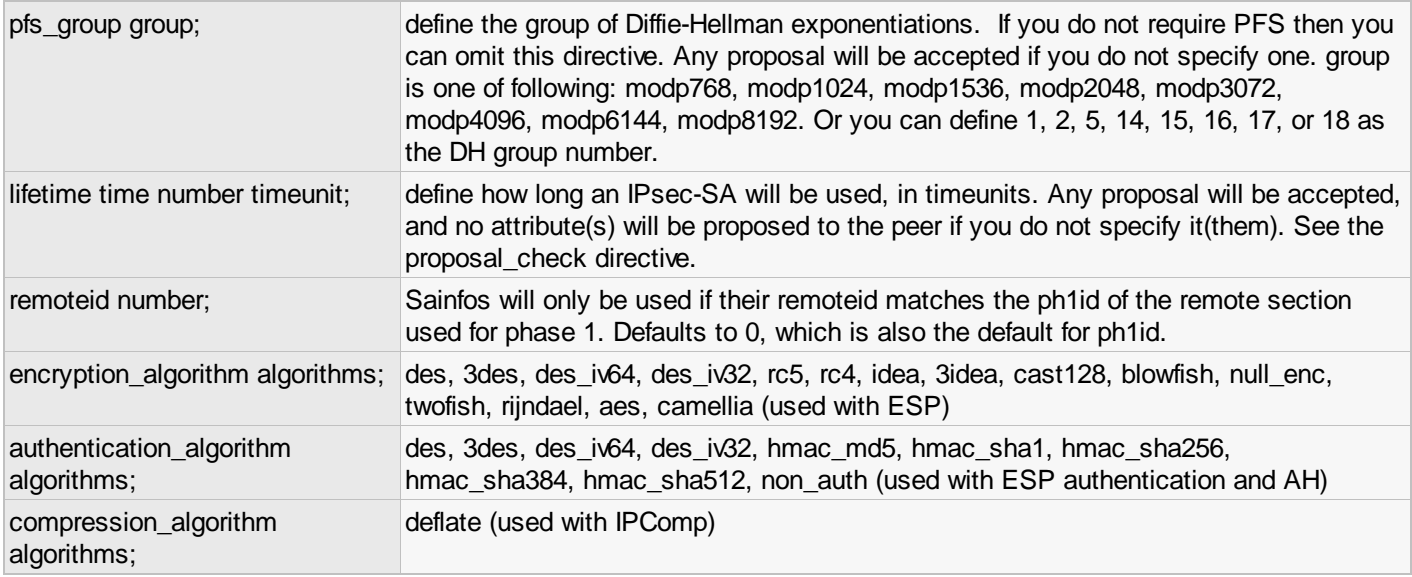

Racoon does not have a list of security protocols to be negotiated. The list of security protocols are passed by SPD in the kernel. Therefore you have to define all of the potential algorithms in the phase 2 proposals even if there are algorithms which will not be used. These algorithms are defined by using the following three directives, with a single comma as the separator. For algorithms that can take variable-length keys, algorithm names can be followed by a key length, like ``blowfish 448''. Racoon will compute the actual phase 2 proposals by computing the permutation of the specified algorithms, and then combining them with the security protocol specified by the SPD. For example, if des, 3des,

hmac\_md5, and hmac\_sha1 are specified as algorithms, we have four combinations for use with ESP, and two for AH. Then, based on the SPD settings, racoon(8) will construct the actual proposals. If the SPD entry asks for ESP only, there will be 4 proposals. If it asks for both AH and ESP, there will be 8 proposals. Note that the kernel may not support the algorithm you have specified.

## Generating RSA Credentials

If you are not using one of the PSK authentication modes, RSA credentials will need to be generated for the VPN gateway and possibly the Client as well. The only RSA authentication method that does not require Client credentials to operate is the Hybrid Authentication Method.

To generate RSA credentials, use the openssl tool to create a certificate authority, a private key and a signed certificate. Although the detailed use of the openssl command line tool is beyond the scope of this document, here is an example of how RSA server credentials might be created ...

```
mkdir certs
mkdir -p demoCA/newcerts
touch demoCA/index.txt
echo "00" > demoCA/serial
umask 077
openssl genrsa > certs/ca.key
openssl genrsa > certs/vpngw.key
umask 022
openssl req -days 1825 -x509 -new -key certs/ca.key > certs/ca.crt
openssl req -new -key certs/vpngw.key > certs/vpngw.csr
openssl ca -in certs/vpngw.csr -keyfile certs/ca.key \
       -cert certs/ca.crt -out certs/vpngw.crt
```
<span id="page-47-0"></span>After the server credentials have been created, you will need to move the server certificate and private key files to the certificate path specified in your racoon configuration file. The certificate authority public certificate should be given to each user that will be connecting to the gateway.

## Creating a Firewall Rule Set

#### **Packet Filtering**

When a Client Gateway is Internet facing, it is typical to have firewall software running as well. It is important to remember that you must make allowances for IPsec Client related traffic.

For example, suppose a gateway is configured using our example racoon configuration file. Firewall rules must be added to allow clients to communicate with the gateway.

```
pf example:
```

```
pass in proto udp from any to self port 500
pass in proto udp from any to self port 4500
pass in proto esp from any to self
```
ip tables example:

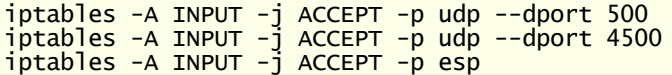

When a client connects, it will establish an IPsec SA to allow traffic from itself to the private network. Suppose that a connected client was assigned a private address of 10.99.99.1 and attempts to communicate with the 10.100.100.0/24 network. If the client can transmit packets but receives no response, one likely cause is that the gateway firewall is blocking the traffic. A rule could be added which allows the client address range to communicate with the private network.

pf example: pass quick from 10.99.99.0/24 to 10.100.100.0/24 ip tables example:

iptables -A FORWARD -j ACCEPT -s 10.99.99.0/24 -d 10.100.100.0/24 iptables -A FORWARD -j ACCEPT -s 10.100.100.0/24 -d 10.99.99.0/24

*NOTE : These are just example rules to illustrate the point. An actual rule set should be written with much tighter security in mind.*

#### **Packet Fragmentation**

Some firewalls require special handling for packet fragments. For instance, using pf or ipf on a BSD Gateway would require special features to be used to handle packet fragments in certain situations.

For pf, it may be necessary to use the 'scrub all fragment reassemble' option to handle VPN related traffic.

<span id="page-48-0"></span>For ipf, it may be necessary to use the 'keep frags' modifier when specifying packet filtering rules for VPN related traffic.

## VPN Client Configuration

Before the VPN Client can be used to access remote network resources, it must first be configured to communicate with a VPN Gateway.

List of available topics:

<span id="page-48-1"></span>1. [VPN Access Manager](#page-48-1)

### VPN Access Manager

The VPN Access Manager used to manage Site Configurations. It is also used to launch the VPN Connect application for a given site. To open the VPN Access Manager, use the start menu icon installed under the Shrew Soft VPN Client group.

List of available sub topics:

- 1. [Main Window](#page-48-2)
- 2. [User Preferences](#page-49-0)
- <span id="page-48-2"></span>3. [Site Configurations](#page-50-0)

#### Main Window

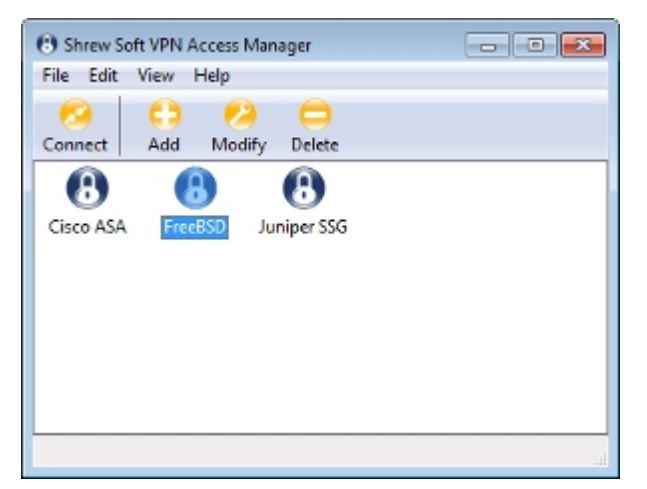

*The VPN Access Manager with a single Site Configuration Defined.*

#### **Using the Access Manager**

#### **Connecting to a Site**

To initiate a connection, highlight the site you wish to connect to and click the Connect toolbar button or select Connect

from the dropdown File Menu. You may alternately right click on the site you wish to connect to and select Connect from the popup context menu. Double clicking on the site icon will also perform the same action.

#### **Creating a Site Configuration**

To create a new site configuration, click the Add toolbar button or select Add from the dropdown Edit Menu. You may alternately right click inside the site list window and select Add from the popup context menu. When the Site Configuration dialog appears, enter all the required settings for your new site. After you have finished, a new icon will be added to the site configuration list.

#### **Modifying a Site Configuration**

To modify an existing new site configuration, highlight the site you wish to modify and click the Modify toolbar button or select Modify from the dropdown Edit Menu. You may alternately right click on the site you wish to modify and select Properties from the popup context menu. When the Site Configuration dialog appears, modify all the required settings for the existing site.

#### **Deleting a Site Configuration**

To delete an existing site configuration, highlight the site you wish to delete and click the Delete toolbar button or select Delete from the dropdown Edit Menu. You may alternately right click on the site you wish to delete and select Delete from the popup context menu. Confirmation is required before a site is permanently deleted.

#### **Exporting a Site Configuration**

To export an existing site configuration to a file, highlight the site you wish to export and select the Export option from the dropdown File Menu. You will be prompted to select a location and file name for the exported configuration.

#### **Importing a Site Configuration**

<span id="page-49-0"></span>To import an existing site configuration from a file, select the Import option from the dropdown File Menu. You will be prompted for the path and file name of the configuration to be imported.

#### User Preferences

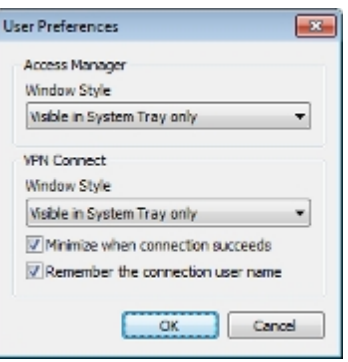

#### **Access Manager Preferences**

This dialog allows the Access Manager application to be customized based on the user preferences.

#### **Window Style**

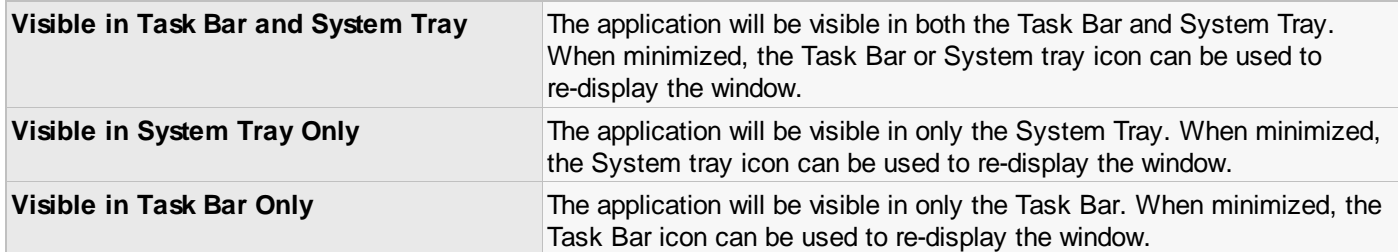

This dialog allows the VPN Connection application to be customized based on the user preferences.

#### **Window Style**

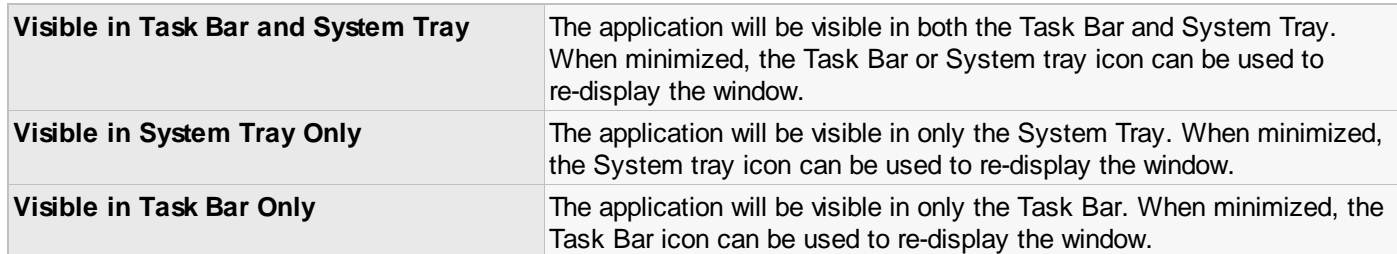

#### **Minimize When Connection Succeeds**

When this option is enabled, the client will automatically minimize to the Task Bar or System Tray after a connection succeeds.

#### **Remember the Connection User Name**

<span id="page-50-0"></span>When this option is enabled, the client will automatically remember the last user name entered for the connection. If the connection window is closed and then re-opened, the user name will automatically be entered.

### Site Configurations

The Site Configuration dialog is used when Creating or Modifying site configurations within the VPN Access Manager. The Site Configuration dialog contains several Tabs that are used to group settings together. Navigate between these tabs to access all the available settings.

The Tab interface is used to divide the settings into the following categories:

- 1. [General Settings](#page-50-1)
- 2. [Client Settings](#page-52-3)
- 3. [Name Resolution Settings](#page-53-2)
- 4. [Authentication Settings](#page-54-0)
- 5. [Phase 1 Settings](#page-56-5)
- <span id="page-50-1"></span>6. [Phase 2 Settings](#page-57-0)
- 7. [Policy Settings](#page-58-0)

## General Settings

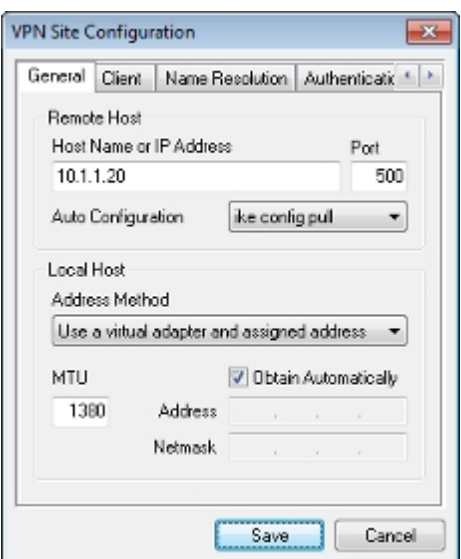

## **Remote Host**

<span id="page-51-1"></span>The Remote Host settings are used to define the basic VPN Gateway operation.

#### **Host Name or IP Address**

Enter the host name or IP address for the VPN Client Gateway that will service this site. The use of a host name instead of static IP address is recommended when non-address Peer identifiers are used. This allows the public gateway address to be modified without invalidating Client Site Configurations.

#### **Port**

Enter the UDP port that the VPN Client Gateway is using for IKE services. The default value for this setting is UDP port 500.

#### **Configuration Method**

Select the method used to automatically configure client settings. The method chosen should match the method supported by your VPN Gateway. The default value for this setting is Pull as it is the only method supported by the IPsec Tools racoon daemon.

Two Configuration Methods are available:

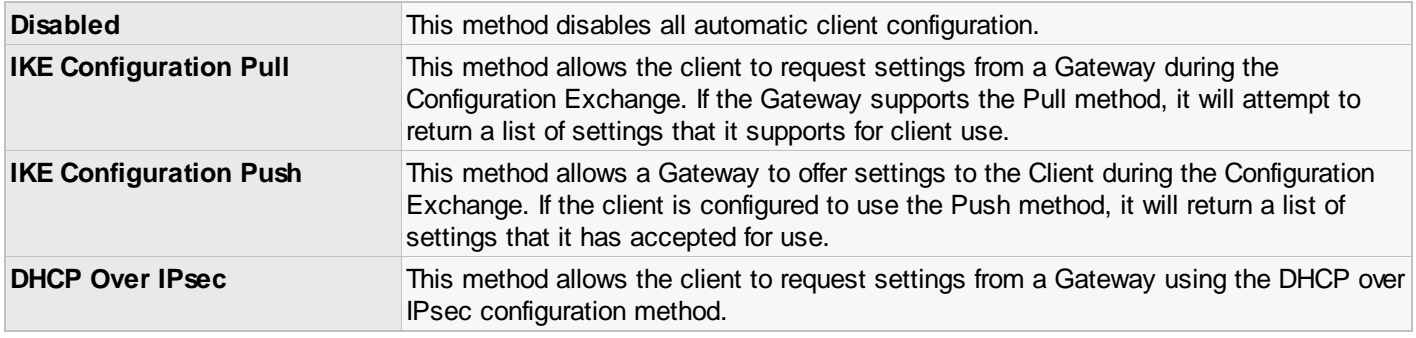

*PLEASE NOTE: The DHCP over IPsec option is considered experimental.*

#### **Local Host**

<span id="page-51-0"></span>The Local Host settings are used to define the basic VPN Client operation.

#### **Address Method**

Select the method used to address the private network traffic.

Two Address Methods are available.

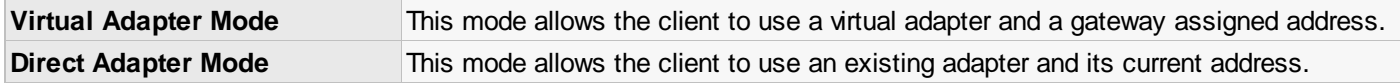

#### **Adapter MTU**

When the client is set to use Virtual Adapter Mode, the adapter MTU can be specified. Communications problems caused by IP fragmentation issues can be resolved by setting the MTU to a lower value.

#### **Adapter Address and Netmask**

When a remote gateway is configured to support the Configuration Exchange, it can be configured to assign a valid client address and netmask automatically. If not, uncheck the Obtain Automatically option and enter a valid Client Address and Client Netmask for this site configuration.

<span id="page-52-3"></span>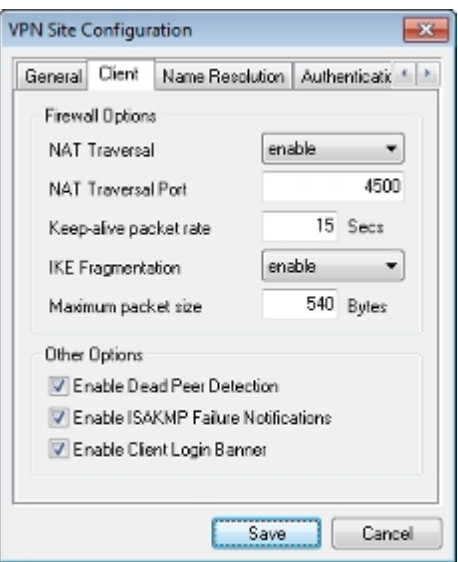

## **Firewall Options**

<span id="page-52-2"></span>The Firewall Options settings are used to define what features will be enabled to prevent problems from occurring when a Firewall or NAT router exists between the Client and a Gateway.

#### **NAT Traversal Mode**

Set this value to Enable or Force if you want the VPN Client IPsec Daemon to use the IKE and ESP NAT Traversal protocol extensions.

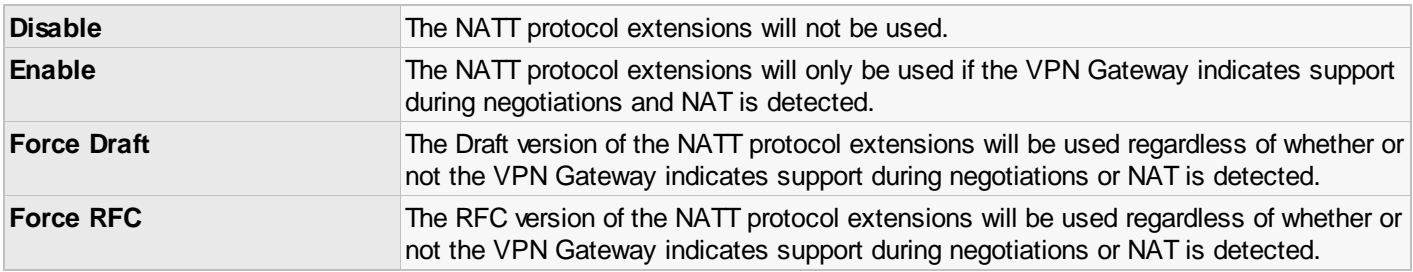

#### **NAT Traversal Port**

<span id="page-52-0"></span>Enter the UDP port that the VPN Client Gateway is using for NAT-T services. The default value for this setting is UDP port 4500.

#### **Keep-Alive Packet Rate**

Enter the rate at which the Client IPsec Daemon should send NAT-T Keep alive packets. Keep-alive packets can help prevent problems from occurring when a Firewall or NAT exists between the VPN Client and the Peer Gateway. The default value for this setting is 30 seconds.

#### <span id="page-52-1"></span>**IKE Fragmentation Mode**

Enable this option if you would like the VPN Client to use the IKE Fragmentation protocol extension.

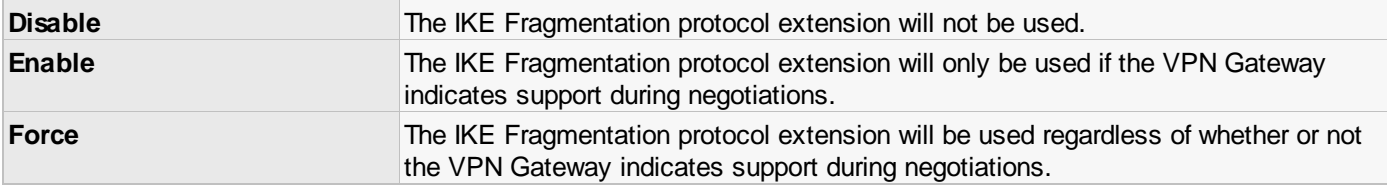

#### **Maximum Packet Size**

When the Fragment Packets option is enabled, this value specifies the largest non-fragmented IKE packet size allowed. If a packet size is larger than this value, IKE fragmentation is performed. The default setting for this value is 540 bytes.

## **Other Options**

<span id="page-53-1"></span>The Other Options settings is used to define the miscellaneous features that will be enabled by the VPN Client.

#### **Enable Dead Peer Detection**

Enable this option if you would like the VPN Client IPsec Daemon to use the Dead Peer Detection protocol extension. When the option is enabled, the protocol extension will only be used if the VPN Gateway also has support. This will allow the client and Gateway to detect when one side of the tunnel is no longer able to respond. The default value for this setting is Enabled.

#### **Enable Failure Notifications**

Enable this option if you would like the VPN Client IPsec Daemon to forward ISAKMP failure notifications. The default value for this setting is Enabled.

#### **Enable Client Login Banner**

<span id="page-53-2"></span>Enable this option if you would like the client to display a Login Banner after establishing a connection with the Gateway. The Gateway must support the Transaction Exchange and be configured to forward a login banner to the Client. The default value for this setting is Enabled.

### Name Resolution Settings

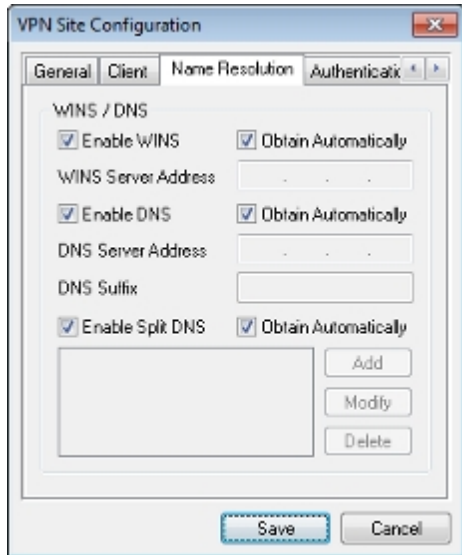

#### <span id="page-53-0"></span>**WINS / DNS**

When a remote gateway is configured to support the Configuration Exchange, it should be able to provide valid client DNS and WINS settings automatically. If not, uncheck the corresponding Obtain Automatically option for the DNS or WINS options and enter a valid DNS Server Address, DNS Suffix or WINS Server Address values for this site configuration. If specific DNS or WINS settings are not required for this site configuration, simply uncheck the Enable DNS or Enable WINS option.

Please be aware that if the Enable DNS or Enable WINS options are used, a security policy may be required to communicate with these servers via the tunnel.

#### **Split DNS**

Enable Split DNS support if you would like to selectively send DNS requests to a tunnel specific DNS server. When this option is enabled, a client will inspect all DNS requests and compare them to a list of DNS domain name suffixes. If the request matches one of these domain name suffixes, the request is forwarded to the tunnel specific DNS server. Otherwise, the request is forwarded to a DNS server that is configured for your local network adapter.

<span id="page-54-0"></span>When a remote gateway is configured to support the Configuration Exchange, it should be able to provide a valid list of DNS domain suffixes that should be resolved using the tunnel specific DNS server. If not, uncheck the corresponding Obtain Automatically option for Split DNS and enter a list of DNS domain suffixes manually.

## Authentication Settings

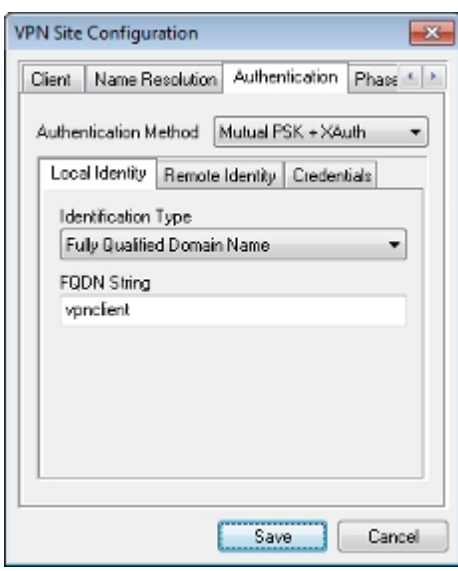

## <span id="page-54-1"></span>**Authentication Method**

The authentication method describes how the Client and Gateway will perform Peer Authentication and Extended Authentication. The default value for this setting is Hybrid RSA + XAuth.

To select an Authentication Method, choose an option from the Authentication method drop down selection window. The behavior of an authentication option can be determined by interpreting the basic keywords that make up the option name.

Keywords and their meaning:

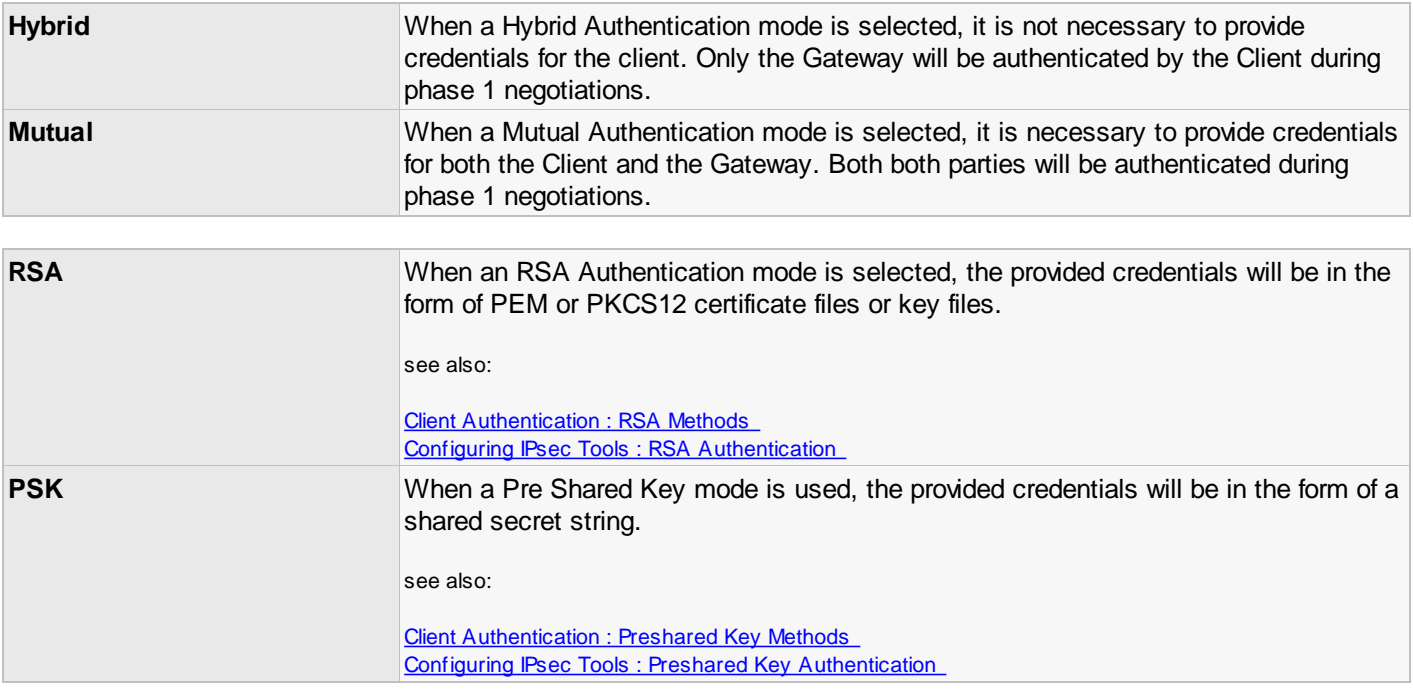

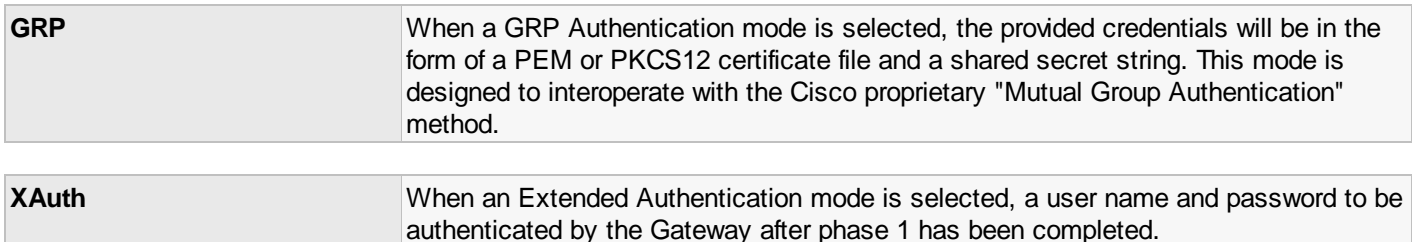

## **Local and Remote Identities**

To select an Identification Type, choose an option from the Identification Type drop down selection window. Not all options are available for all authentication modes.

Here is a list of the available options:

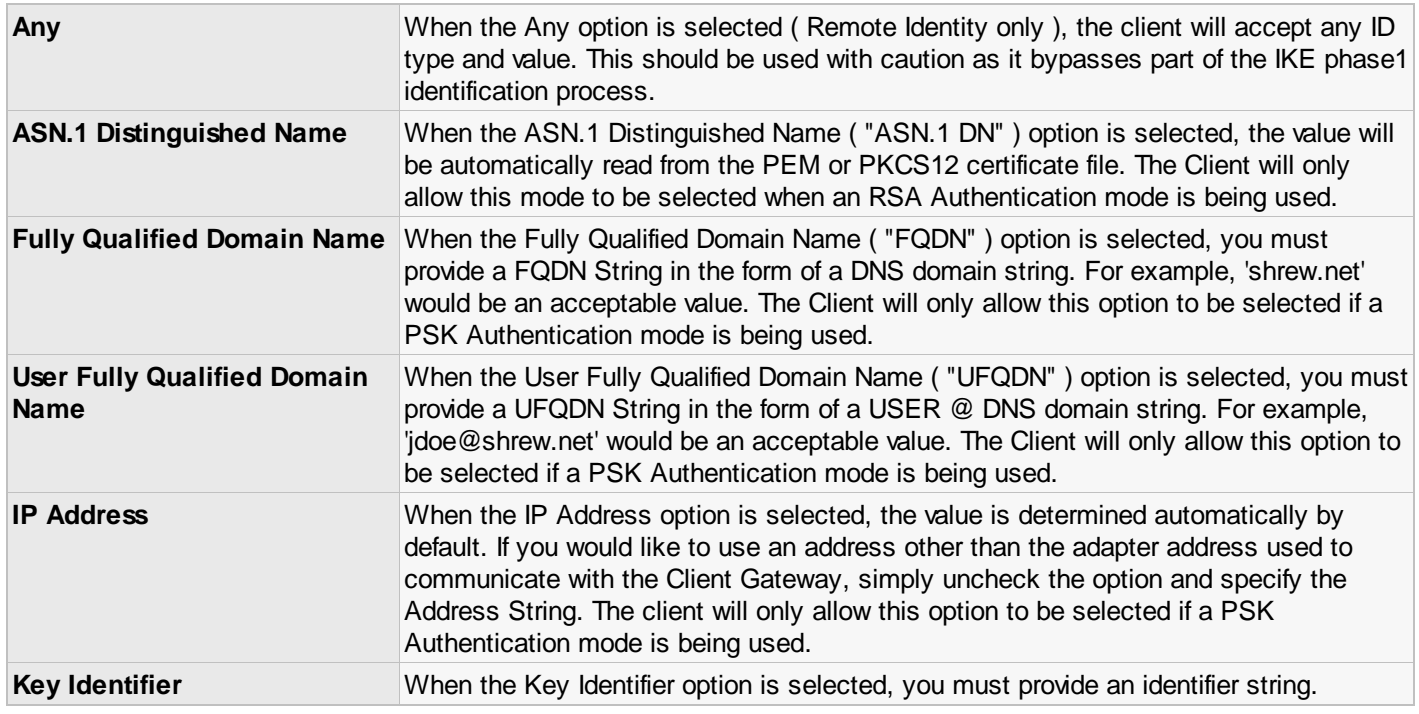

## **Authentication Credentials**

There are four settings that can be used to specify credentials for a Site Configuration.

#### **Server Certificate Authority File**

This value is a path to a PEM or PKCS12 file that contains the Certificate Authority certificate and public key that was used to generate the Client Gateways certificate. This value is required when an RSA Authentication mode is selected.

#### **Client Certificate File**

This value is a path to a PEM or PKCS12 file that contains the certificate and public key that the client will use during phase 1 authentication. This value is required when a Mutual RSA Authentication mode is selected.

#### **Client Certificate File**

This value is a path to a PEM or PKCS12 file that contains the private key that the client will use during phase 1 authentication. This value is required when a Mutual RSA Authentication mode is selected.

#### **Pre Shared Key**

This value is a string that represents the Preshared Key that the client will use during phase 1 authentication. A

<span id="page-56-5"></span>Preshared Key value must be 8 characters or more in length. This value is required when a Mutual PSK Authentication mode is selected.

## Phase 1 Settings

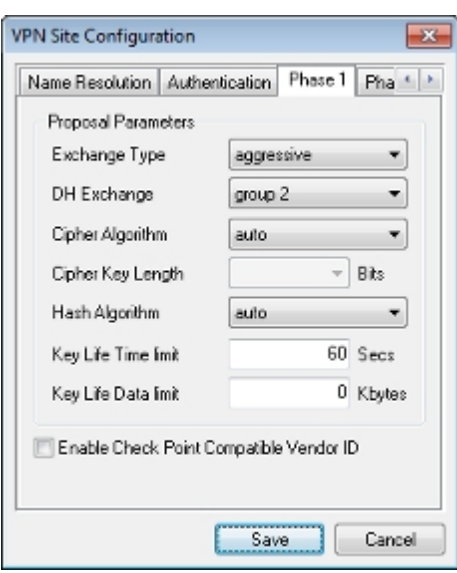

## <span id="page-56-0"></span>**Proposal Parameters**

#### **Exchange Type**

<span id="page-56-4"></span>Select the Exchange type to be used during phase 1 negotiations. The default value for this setting is aggressive.

#### **DH Exchange**

<span id="page-56-2"></span>Select the DH exchange group description to be proposed during phase 1 negotiations. The default value for this setting is group 2.

#### **Cipher Algorithm**

<span id="page-56-3"></span>Select the cryptographic Cipher Algorithm to be proposed during phase 1 negotiations. The default value for this setting is 3des ( or Triple DES ).

#### **Cipher Key Length**

Select the cryptographic Cipher Key Length to be proposed during phase 1 negotiations. Some Cipher Algorithms use a fixed key length. If one of these Ciphers are selected, this option will be grayed out. Other Cipher Algorithms have a variable key length which will need to be defined. The default value for this setting is variable depending on the selected Cipher Algorithm.

#### **Hash Algorithm**

<span id="page-56-1"></span>Select the Hash Algorithm to be proposed during phase 1 negotiations. The default value for this setting is md5.

#### **Key Life Time Limit**

Enter the Key Life Time Limit to be proposed during phase 1 negotiations. This setting will determine the life time of an ISAKMP SA. The default value for this setting is 28800 Seconds.

#### **Key Life Data Limit**

Enter the Key Life Data Limit to be proposed during phase 1 negotiations. This setting will determine the number of kilobytes that can be protected by an ISAKMP SA. If a 0 value is specified, no life data limit is negotiated. The default value for this setting is 0.

<span id="page-57-0"></span>*PLEASE NOTE: This setting is offered for IKE compatibility only. ISAKMP SA data limits are not currently enforced by the Shrew Soft VPN Client.*

## Phase 2 Settings

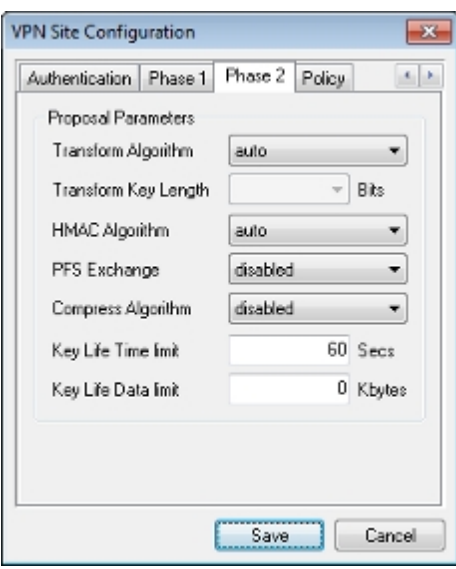

### **Proposal Parameters**

#### **Transform Algorithm**

Select the cryptographic Transform Algorithm to be proposed during phase 2 negotiations. The default value for this setting is esp-3des ( or ESP Triple DES ).

#### **Transform Key Length**

Select the cryptographic Transform Algorithm Key Length to be proposed during phase 2 negotiations. Some algorithms use a fixed key length. If one of these Transforms are selected, this option will be grayed out. Other algorithms have a variable key length which will need to be defined. The default value for this setting is variable depending on the selected Transform Algorithm.

#### **HMAC Algorithm**

Select the HMAC Algorithm to be proposed during phase 2 negotiations. The default value for this setting is md5.

#### **Compression Algorithm**

No Compression Algorithms are currently supported. This setting should be grayed out.

#### **PFS Exchange**

Select the PFS DH Exchange group description to be proposed during phase 2 negotiations. When a remote gateway is configured to support the Configuration Transaction Exchange, it should be able to assign a valid DH Exchange group for PFS automatically. The default value for this setting is Auto.

#### **Key Life Time Limit**

Enter the Key Life Time Limit to be proposed during phase 2 negotiations. This setting will determine the life time of an IPsec SA. The default value for this setting is 3600 Seconds.

#### **Key Life Data Limit**

Enter the Key Life Data Limit to be proposed during phase 2 negotiations. This setting will determine the number of kilobytes that can be protected by an IPsec SA. If a 0 value is specified, no life data limit is negotiated. The default value

#### for this setting is 0.

<span id="page-58-0"></span>*PLEASE NOTE: This setting is offered for IKE compatibility only. IPsec SA data limits are not currently enforced by the Shrew Soft VPN Client.*

## Policy Settings

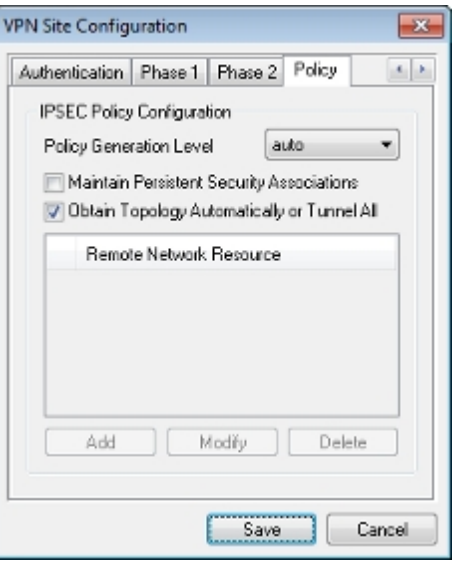

## **Policy Generation Level**

The Policy Generation Level option modifies the level in which IPsec Policies are generated. The different levels provided map to IPsec SA negotiation behaviors implemented by different vendor implementations.

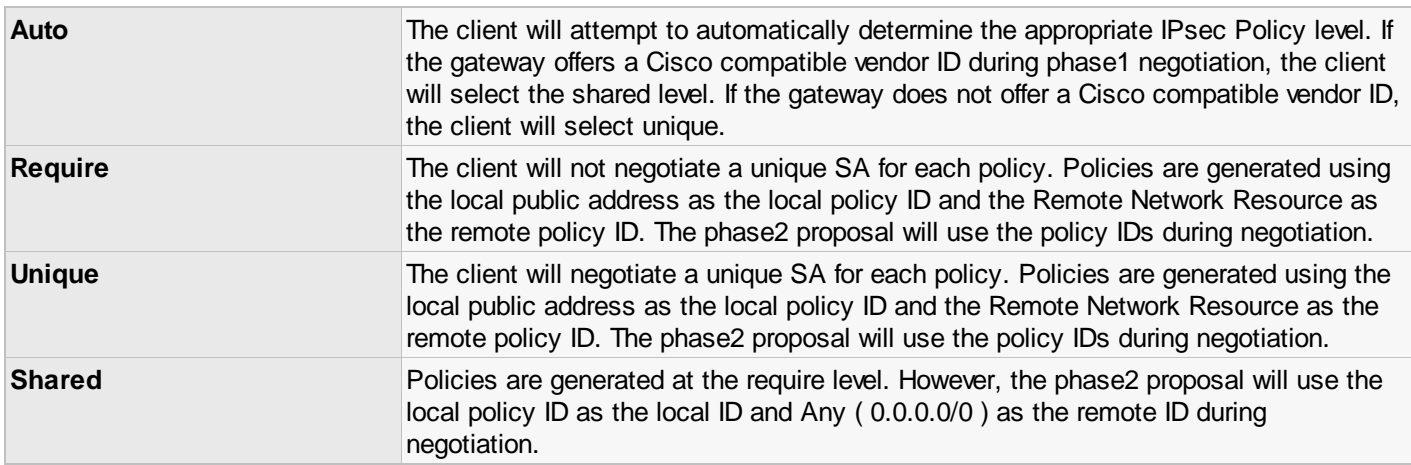

*PLEASE NOTE: The shared level is a custom option that doesn't match standard IPsec negotiation levels. It is intended to mimic the Cisco VPN client behavior. If your gateway offers a Cisco compatible vendor ID but is not an actual Cisco VPN gateway ( ipsec-tools, NetGear and other gateways do this ), you may need to manually select the require or unique level instead of auto.*

## **Persistent Security Associations**

The Maintain Persistent Security Associations option modifies the way in which IPsec SAs are negotiated with the peer. When disabled, the client only negotiates security associations when it needs to process a packet that matches a security policy. When enabled, the client will negotiate an SA for each policy configured immediately after it connects. It then attempts to immediately renegotiate replacement security associations as they expire.

*PLEASE NOTE: Maintain Persistent Security Associations option considered experimental.*

## **IPsec Policy Configuration**

The Obtain Topology Automatically or Tunnel All options modifies the way security policies are configured for the connection. When disabled, Manual configuration must be performed. When enabled, Automatic configuration is performed.

#### <span id="page-59-0"></span>**Automatic Configuration**

When a remote gateway is configured to support the Configuration Exchange, it provides a list of networks that are accessible via VPN Client Gateway. This network topology information, along with the client address are used to describe the security policies for this site configuration. When Automatic Policy Configuration is enabled but the remote Gateway does not supply topology information, the VPN Client will install a default policy that tunnels all traffic to the Gateway. The default value for this setting is Enabled.

#### **Manual Configuration**

The Network Topology List can be manually defined if the VPN Gateway does not provide a list automatically for the client. You can Add, Modify or Delete Network Topology List entries by using the buttons shown at the bottom of the Policy Configuration dialog. These buttons will be grayed out if the Automatic Policy Configuration option is Enabled.

## **The Topology Entry Dialog**

The Topology Entry Dialog is used whenever you are adding or modifying a Network Topology List entry. Simply configure the Entry Type as either Include or Exclude and enter the required information. When you are finished editing the Topology Entry, press the OK button to accept the entry data or the Cancel button to discard it.

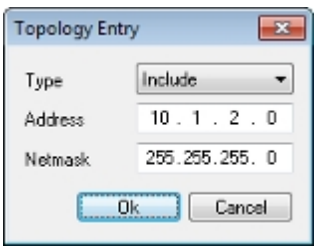

#### **Entry Type**

The Entry Type describes how the specified network should be accessed when the Client is connected to the VPN Gateway.

There are two options available:

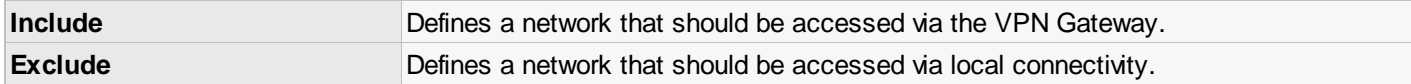

#### **Address and Netmask**

The Address and Netmask are used to define the Network address and size of the network.

#### VPN Connect

The VPN Connect application is a user interface component that was designed to interact with the IKE Daemon. To open a VPN Connect application instance, please use the VPN Access manager application.

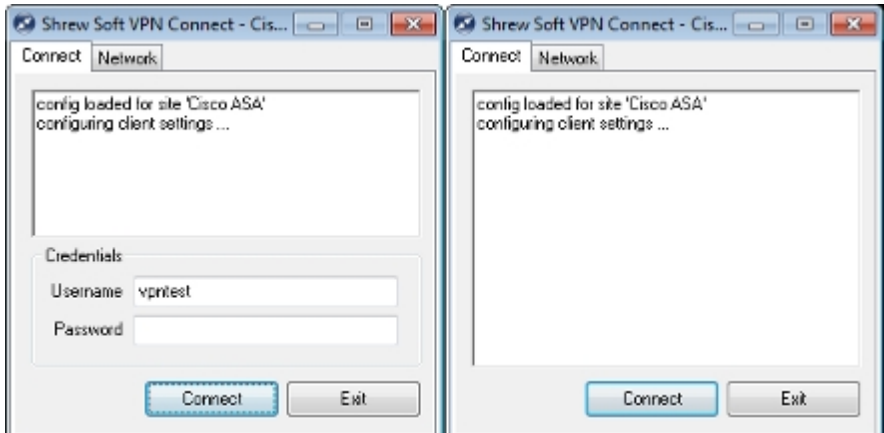

*The connect window may look different depending on the style of authentication that has been configured for the site.*

## **Connecting to a site**

When the user presses the 'Connect' button, the site configuration information is passed to the IKE Daemon along with a request to initiate communications. Messages regarding the connection state will be displayed in the status output window. If the connection succeeds, the 'Connect' button text will change to 'Disconnect'. Otherwise, an error message will be logged in the status window and the connection will be closed.

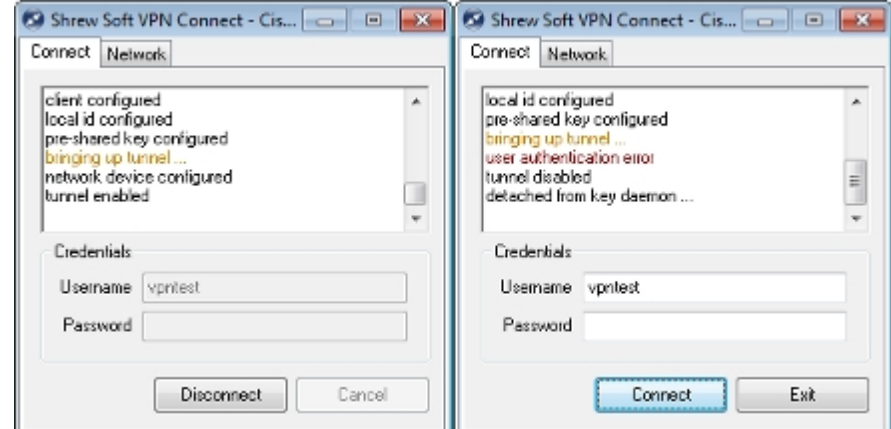

*The Connect attempt succeeded for the window on the left but failed for the window on the right.*

## **Disconnecting from a site**

When the user presses the disconnect button, a request to terminate communications message will be passed to the IKE Daemon. This may take several seconds to complete as the IKE Daemon will make every attempt to terminate the communications gracefully and cleanup any resources it may have allocated before sending a final status message.

## **Network Statistics**

By selecting the Network Tab, it is possible to view the current network statistics for the connection. This tab also details the current connection status, the network address for the remote peer, the negotiated network transport and the current number of established IPsec Security Associations.

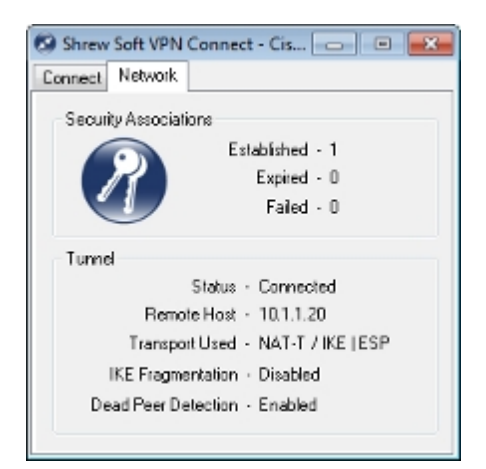

## VPN Trace

The VPN Trace application is a user interface component that was designed to view debug output from the client services as well as control the level of output generated. To open the VPN Trace Application, use the start menu icon installed under the Shrew Soft VPN Client group.

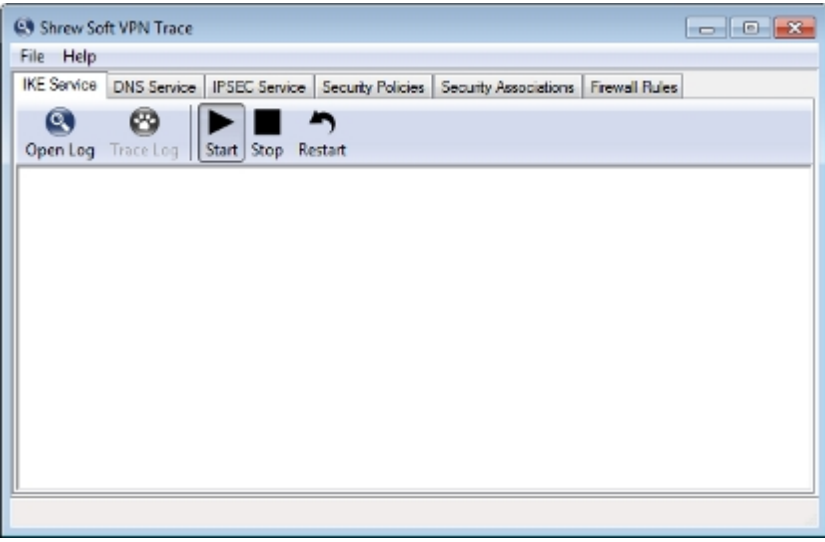

#### **Opening and Tracing Log Output**

To open a Service log output file, click the Open Log button in the toolbar. This automatically enables the Trace Log option as well. When the Trace Log option is enabled, any new data added to the log file is immediately displayed in the log output window. Disabling the Trace option is useful if you would like to pause and examine information that is already available.

#### **Controlling the Daemon Services**

To Start, Stop or Restart a Service, click the appropriate button in the toolbar. If the user currently logged in does not have the necessary Administrative Privileges to perform these actions, the toolbar buttons will be grayed out.

#### **Viewing IPsec Security Policies**

A list of active IPsec security policies are listed under the Security Policies Tab. The list is updated automatically when a client connects or disconnects from a VPN Gateway.

#### **Viewing IPsec Security Associations**

A list of active IPsec security associations are listed under the Security Associations Tab. The list is updated automatically when new associations are created or expired by the IPsec daemon during client operation.

#### **Viewing Firewall Rules**

A list of active VPN Client firewall rules are listed in the Firewall Rules Tab. These rules are managed by the different services installed by the VPN Client.

## **Debug Output Options**

To view or modify the Debug Output Options, select Options from the dropdown File Menu. By changing these option values, you can control the level of debug information generated by the Client services.

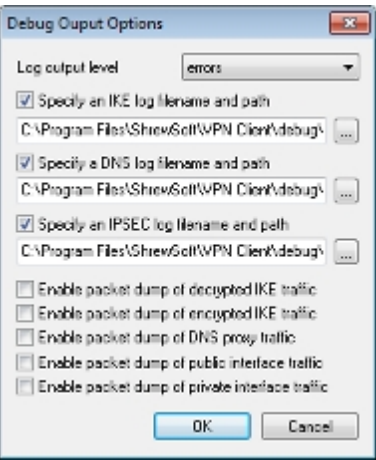

#### **Log Output Level**

The log output level controls the level of debug output that is generated by the Services. After the output level has been modified, Services need to be restarted for the new setting to be used.

The possible values for this setting:

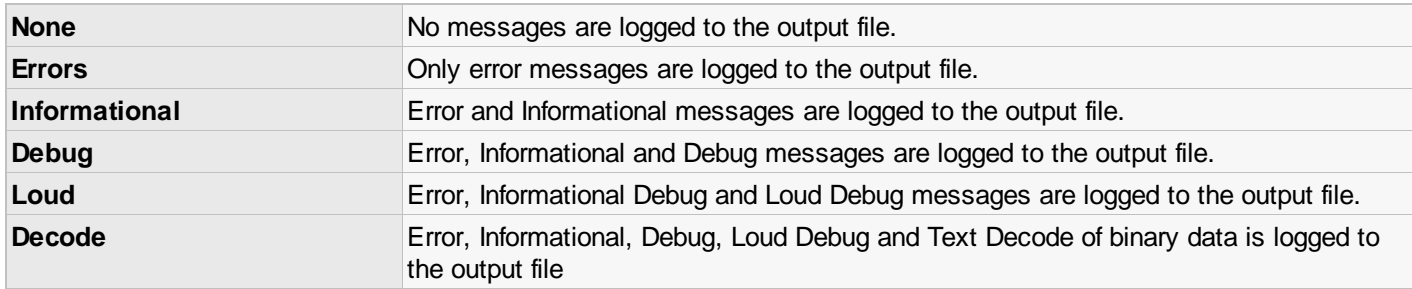

#### **Enable Packet Dump of Decrypted IKE Traffic**

When the Enable Packet Dump of Decrypted IKE Traffic option is enabled, the IKE Daemon will create a binary packet dump of the decrypted IKE conversation that takes place between the Client and the Client Gateway.

#### **Enable Packet Dump of Encrypted IKE Traffic**

When the Enable Packet Dump of Encrypted IKE Traffic option is enabled, the IKE Daemon will create a binary packet dump of the encrypted IKE conversation that takes place between the Client and the Client Gateway.

#### **Enable Packet Dump of DNS Proxy Traffic**

When the Enable Packet Dump of DNS Proxy Traffic option is enabled, the DNS Proxy Daemon will create a binary packet dump of all DNS packets it inspects.

#### **Enable Packet Dump of Public Interface Traffic**

When the Enable Packet Dump of Public Interface Traffic option is enabled, the IKE Daemon will create a binary packet dump of IKE conversation that takes place between the Client and the Client Gateway.

#### **Enable Packet Dump of Private Interface Traffic**

When the Enable Packet Dump of Private Interface Traffic option is enabled, the IPsec Daemon will create a binary packet dump of the traffic before outbound IPsec processing and after inbound IPsec processing.

Client debug output is stored under a directory named debug below the VPN Client installation directory. All log and packet dump files are stored in this location by default. The information stored in this directory is often helpful for a developer to review when attempting to resolve an issue.

Packet dumps are recorded in the PCAP file format and can be viewed using the Wire Shark Traffic Analyzer ( formerly Ethereal ) which has support for IKE and IPsec packet decode. For more information regarding the Wire Shark Traffic Analyzer, please visit their **homepage**.